# POWERMAX

**Inbraaksignalering, draadloos met Supervisie Programmeer Handleiding**

# INHOUDSOPGAVE

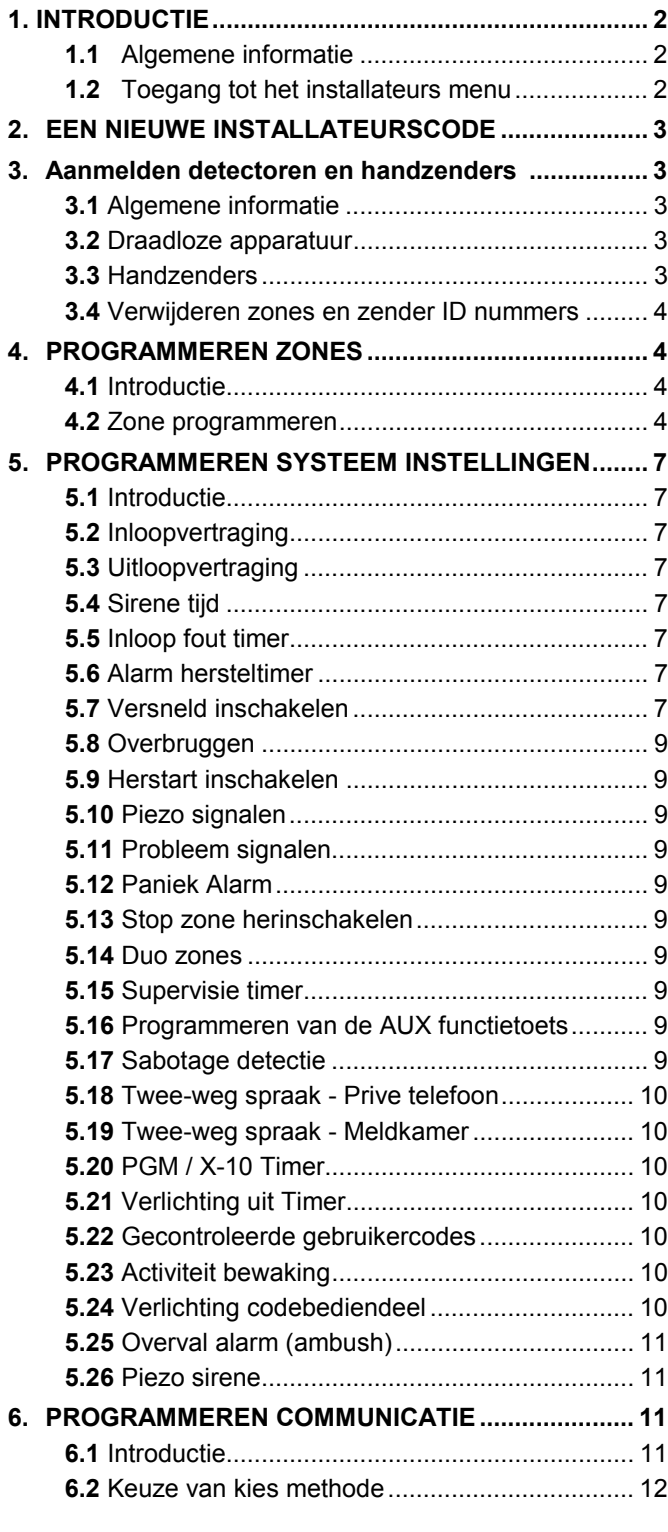

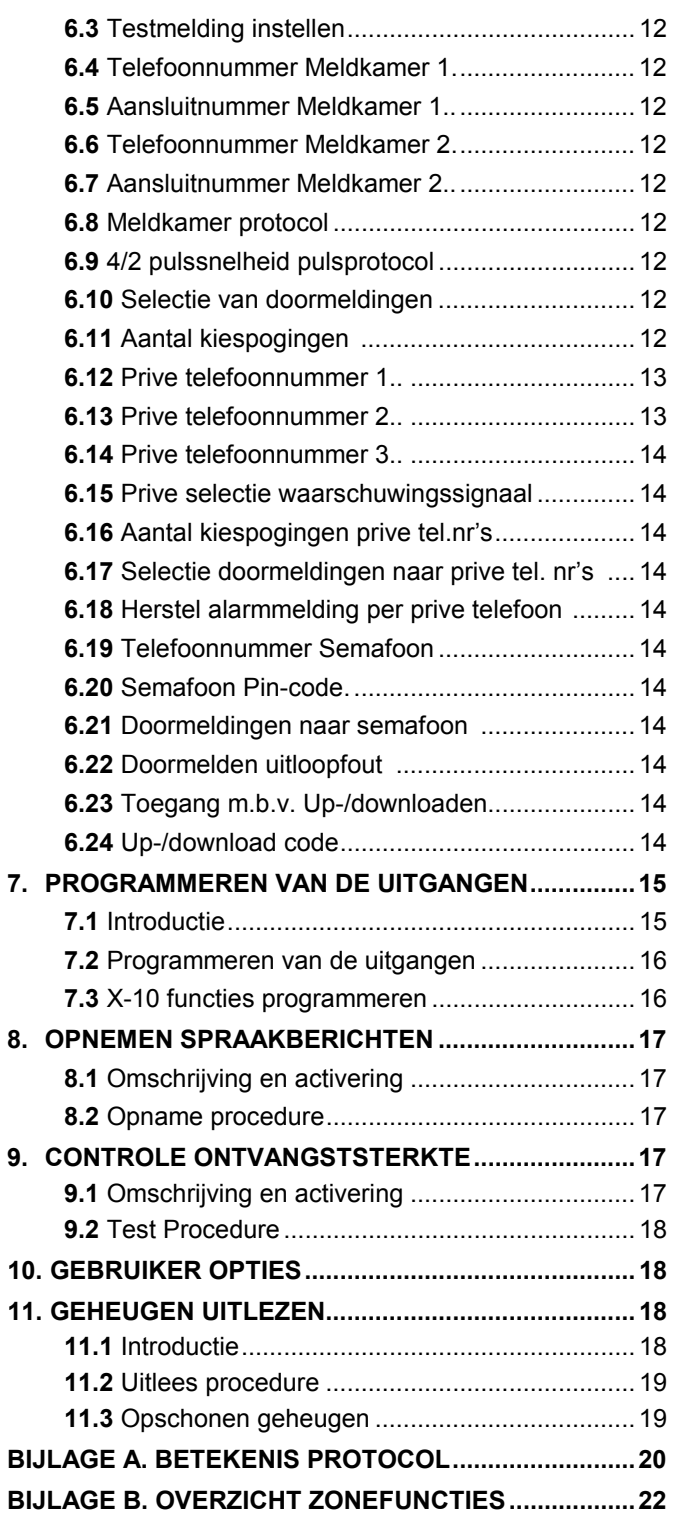

*<u>a Visonic</u>* 

# 1. INTRODUCTIE

### 1.1 Algemene informatie

Het is raadzaam om u eerst te verdiepen in installatie en programmeergegevens alvorens u uw eerste installatie start. U verkrijgt toegang in het installateurs menu m.b.v. de standaard installateurscode **9**!**9**!**9**!**9**, welke u eenvoudig kunt wijzigen (zie sectie 2).

Voor het programmeren maakt u gebruik van hoofdzakelijk 5 toetsen, dit zijn:

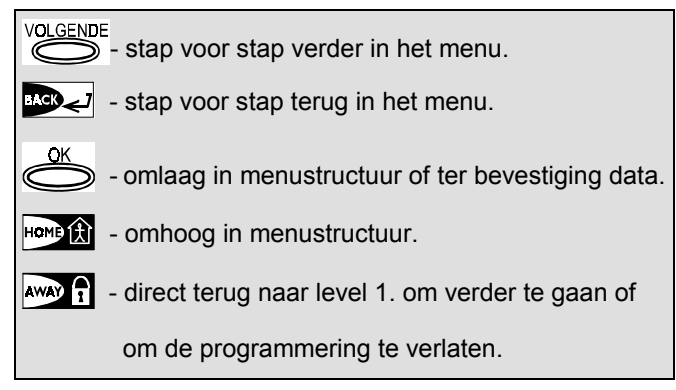

Tijdens het programmeren hoort u de volgende tonen:

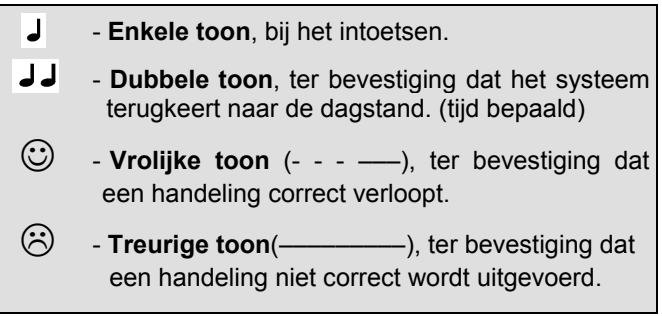

# 1.2 Toegang tot het installatie menu

**Om toegang te verkrijgen tot het menu gaat u als volgt te werk:** (zie ook figuur 1 & 2)

**A.** Druk op de <**VOLGENDE>** - toets tot het volgende in het venster verschijnt:

#### **INSTAL. MENU**

- **B.** Druk op de <
Solid > OK-toets ter bevestiging dat u wilt gaan programmeren. Het controle paneel vraagt u naar uw installateurs code.
- **C.** Toets in de installateurs code. Indien het systeem nog niet geprogrammeerd is dan luidt de code  $(9 \rightarrow 9 \rightarrow 9 \rightarrow 9)$ Indien correct ingevoerd hoort u de vrolijke toon en verschijnt het volgende in het venster:

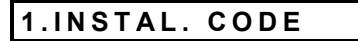

U heeft nu de eerste sectie in het menu bereikt. Zie ook figuur 1 & 2.

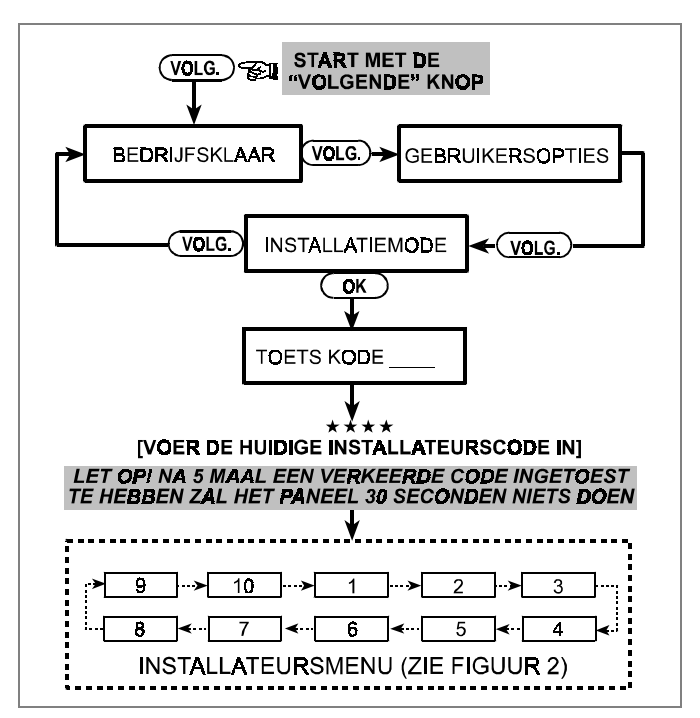

*Figuur 1. Het verkrijgen van toegang tot het menu*

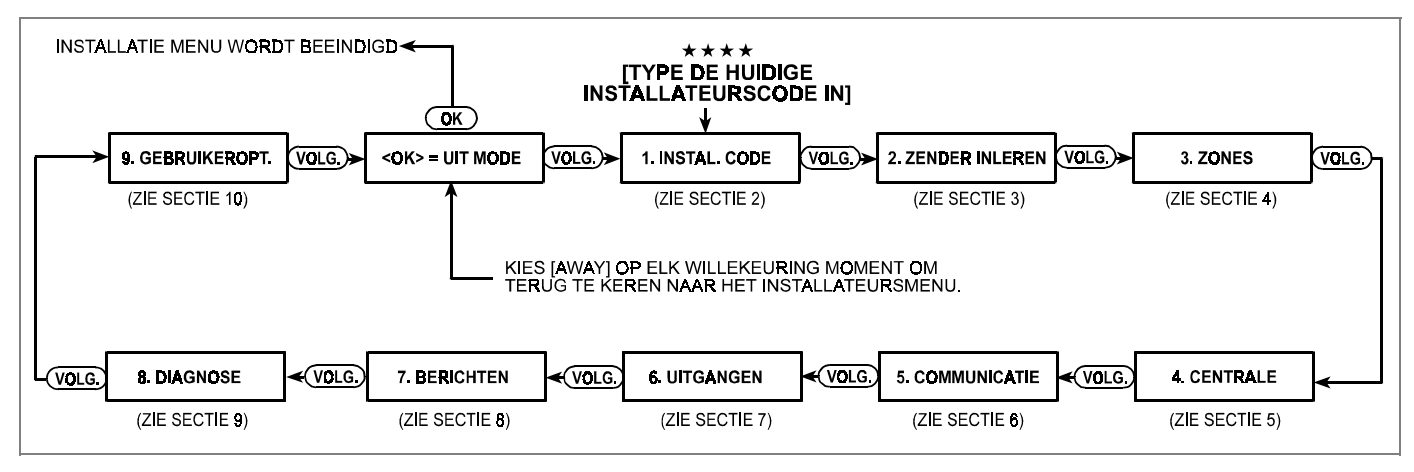

*Figuur 2. De verschillende secties in het menu*

# 2. EEN NIEUWE INSTALLATEURSCODE

**A.** U heeft nu de eerste sectie in het menu bereikt. Het volgende verschijnt in het venster:

**INSTAL. CODE**

**B.** Druk op de <**OK**> toets indien u de installateurscode wilt wijzigen. De bestaande code verschijn nu in beeld:

### **INST. CODE 9999**

De cursor knippert op het eerste cijfer.

**C.** Voer een nieuw 4-cijferige code in. Na het intoetsen van het 4e cijfer stopt het knipperen.

# 3. DRAADLOZE APARATUUR

#### 3.1 Algemene informatie

Dit menu (menu 2) is verdeeld in 2 onderdelen, te weten:

- Programmeren detectoren
- Programmeren handzenders (multi-knop CodeSecure zenders)

Zie ook paragraaf 3.2 en 3.3.

*Let op! CodeSecure zijn bedoeld voor in-/uitschakelen en zijn niet bedoeld als calamiteiten zender. Gebruik* voor die toepassing alleen de "niet" CodeSecure *Draadloze zenders.*

#### 3.2 Draadloze apparatuur

Hiermee wordt bedoeld de diverse draadloze detectie middelen, maar ook de diverse andere soorten zenders. Uw paneel herkent de zender aan zijn unieke ID-code. Controleer of u alle zenders heeft voorzien van batterijen

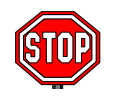

• *Dek de detectoren af om deze nog niet te laten detecteren.*

• • *Gebruik bijvoorbeeld voor de magneet contact zender een elastiekje*

Om de draadloze apparatuur te programmeren, gaat u als volgt te werk:

- **A.** Voer de installateurscode in (zie sectie 1).
	- In het venster verschijnt "1. INSTAL. CODE".
- **B.** Druk op de <**VOLGENDE**> toets. Het volgende verschijnt in het venster:

#### **2. ZENDER INLERNEN**

**C.** Druk op de <**OK**> toets voor de keuze van het ìDraadloze detectorenî menu. Tot in het venster verschijnt:

#### **LEER ZENDER IN**

**D.** Druk weer op de <**OK**> toets. In het venster verschijnt:

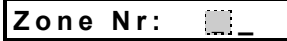

**E.** Stel u wilt een draadloze detector toewijzen aan zone Nr. 4. , dan gaat u als volgt te werk:

Toets in <0> toets  $\Leftrightarrow$  <4> toets. In het venster verschijnt:

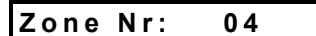

De vrij ruimte (geen donker blokje ) aan het eind betekent dat er nog niets aan deze zone is toegewezen.

**F.** Druk op de <**OK**> toets. Het venster vraagt u nu om de gekozen detector te laten zenden:

**Attentie!** Gebruik niet de code "0000" – deze kan niet worden gebruikt.

**D.** Druk op de < OK > toets. U hoort de "Vrolijke toon" en in het venster verschijnt:

#### **1. INSTAL. CODE**

**E.** U kunt nu op de <**VOLGENDE**> of <**BACK**> toets drukken om een selectie keuze te maken in het menu.

#### **ZEND NU**

- **G.** Als het goed is heeft u ervoor gezorgd dat alle zenders in rust zijn:
	- Verwijder de afdekking van de gekozen detector, of
	- Verwijder het elastiek van de gekozen magneetcontactzender, of
	- Druk op een knop van een calamiteitenzender, of
	- Druk op de testknop van de rookmelder.
- **H.** In reactie op een correct ontvangen signaal hoort u de, de "Vrolijke toon" (- - - - - ). In het venster verschijnt:

**Zone Nr: 04** 

Aan het eind verschijnt een donker blokje ter bevestiging dat er een zender is toegewezen aan zone Nr. 4.

*OPMERKING: Indien u deze zender reeds aan een andere zone heeft toegewezen dan hoort u 2x de ìVrolijke toonî. U kunt dan een andere detector aan deze zone toewijzen.!!!!*

**I.** Vanaf nu kunt u op een aantal manieren verder gaan:

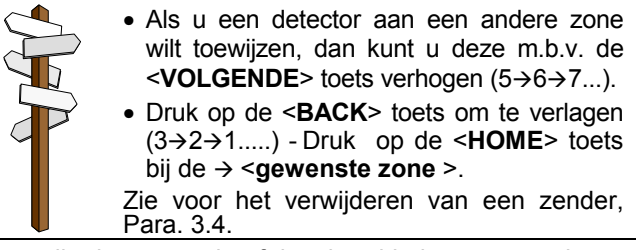

Als u alle detectoren heeft ingeleerd in het systeem kunt u verder gaan in dit menu om ook de multi knops handzenders in te leren. Druk op de <**HOME**> toets en daarna op de <**VOLGENDE**> toets.

Indien u dit menu wilt verlaten en terug wilt naar het hoofdmenu, druk dan op de <**AWAY**> toets.

In het venster verschijnt::

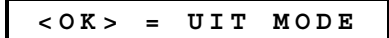

U kunt nu een keuze maken uit een ander gedeelte van het menu door op de <**VOLGENDE**> toets of <**BACK**> toets) te drukken.

#### 3.3 Handzenders

CodeSecure<sup>™</sup> serie handzenders. In totaal kunnen er 8 zenders, ook wel keyfob's genoemd gebruikt worden voor diverse toepassingen, zoals het schakelen van het licht of het openen van poorten. Uw paneel herkent de

keyfob aan zijn unieke ID-code. Controleer of ze voorzien zijn van batterijen

**A.** Druk op de <**VOLGENDE**> toets. Het volgende verschijnt in het venster:

#### **2. ZENDER INLERNEN**

**B.** Druk nogmaals op de <**VOLGENDE**> toets. Het volgende verschijnt in het venster:

#### **LEER KEYFOB IN**

**C.** Druk op de <**OK**> toets. In het venster verschijnt:

# **Afst.bed.nr:** \_

**D.** Voorbeeld: U wilt een handzender toewijzen aan een zender op locatie nr. 5, dan gaat u als volgt te werk: Toets in <**5**>. In het venster verschijnt:

#### **Afst.bed.nr: 5**

Indien er geen donker blokje aan het eind staat, dan is er nog niets aan deze locatie is toegewezen.

**E.** Druk op de <**OK**> toets. Het venster vraagt u nu om de gekozen zender te laten zenden:

**ZEND NU**

**F.** In reactie op een correct ontvangen signaal hoort u de, de "Vrolijke toon" (- - - ----). In het venster verschijnt:

**Afst.bed.nr: 5** 

Aan het eind verschijnt een donker blokje ter bevestiging dat er een zender is toegewezen aan locatie nr. 5.

# 4. PROGRAMMEREN ZONES 4. PROGRAMMEREN ZONES

#### 4.1 Introductie

In het menu voor het programmeren van de zones kunt u kiezen uit een van de 9 verschillende zonetypes en of de deurbel functie geactiveerd moet worden. Tevens is het mogelijk om een zone omschrijving toe te wijzen aan deze zones. Een lijst met zone omschrijvingen vindt u in Figuur 3. Om in menu 3, het programmeer zone menu te komen gaat u als volgt te werk:

- **A.** Voer de installateurscode in (zie sectie 1). In het venster verschijnt "1. INSTAL. CODE".
- **B.** Druk 2x op de <**VOLGENDE**> toets. In het venster verschijnt:

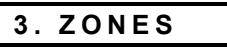

Raadpleeg **Figuur 3** voor alle stappen die nodig zijn om een juiste zone programmering uit te voeren

#### *Waarschuwing!*

- *1. Een vertraagde zone is altijd een omtrek zone.*
- *2. Bij een volledige inschakeling zijn alle interieur zones, vertraagde volgzones gedurende de in en uitlooptijd.*

Zie ook **Bijlage B.** voor een volledige uitleg wat betreft het functioneren van de verschillende type zones.

#### 4.2 Zones programmeren

Zodra u menu "3. ZONES in beeld hebt, gaat u als volgt te werk:

**A.** Druk op de <**OK**> toets. In het venster verschijnt:

**Zone Nr: \_\_**

**B.** Voorbeeld: U wilt zone 7 programmeren of wijzigen., dan gaat u als volgt te werk: Toets in <0> toets  $\Leftrightarrow$ <7> toets, In het venster verschijnt:

*OPMERKING: Indien u deze zender reeds aan een andere locatie heeft toegewezen dan hoort u 2x de ìVrolijke toonî. U kunt dan een andere zender aan deze zone toewijzen.!!!!*

#### 3.4 Verwijderen zones en zender ID nummers

Geprogrammeerde zender en zone locaties moeten eerst gewist worden, voordat een nieuwe zender wordt ingelezen. Om deze locatie te wissen gaat u als volgt te werk:

**A .** Selecteer de desbetreffende zone. Bijvoorbeeld: **Zone Nr. 15**, of **Afst.bed.nr. 8.** In het venster verschijnt:

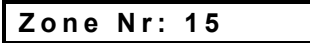

of, in het andere geval:

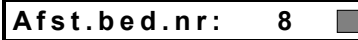

**B.** Druk op de <**OK**> toets. In het venster verschijnt:

**<OFF> = wissen**

**C .** Druk op de <**OFF**> toets**.** In het venster verschijnt:

**Zone Nr: 15**

of, in het andere geval:

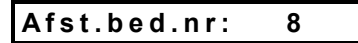

Het donkere blokje is verdwenen ten teken dat er nu niets meer aan deze locatie is toegewezen.

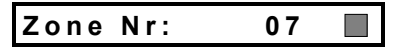

Indien er geen donker blokje aan het eind staat, dan is er nog niets aan deze zone is toegewezen. Verschijnt er wel een donker blokje, dan is er al een zender toegewezen aan deze zone.

**C.** Druk op de <**OK**> toets. In het venster verschijnt:

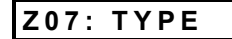

**D.** U kunt nu een keuze maken uit de verschillende type zones. (Zie ook Figuur 3). Druk op de <**OK**> toets. U krijgt nu de huidige instelling te zien. Door nu continue op de <**VOLGENDE**> toets te drukken, krijgt u alle mogelijkheden te zien. Of ga direct naar uw voorkeuze, Voorbeeld: U wilt optie 5, dan gaat u als volgt te werk: Toets in  $\leq 5$  toets  $\Rightarrow$   $\leq$  OK $\geq$  toets, In het venster verschijnt:

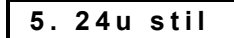

**Opmerking:** Indien er reeds voor een bepaalde optie gekozen is, dan ziet u achter deze keuze een donker blokje.

**E.** U zet uw voorkeur vast door de <**OK**> toets in te drukken, achter uw keuze wordt dan het donkere blokje zichtbaar.

**COL** 

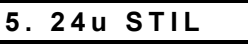

**F.** Druk nu nogmaals op de <**OK**> toets ter bevestiging. In reactie hierop hoort u de, de "Vrolijke toon" (- - - - - - ). In het venster verschijnt:

**Z07:NAAM \_\_**

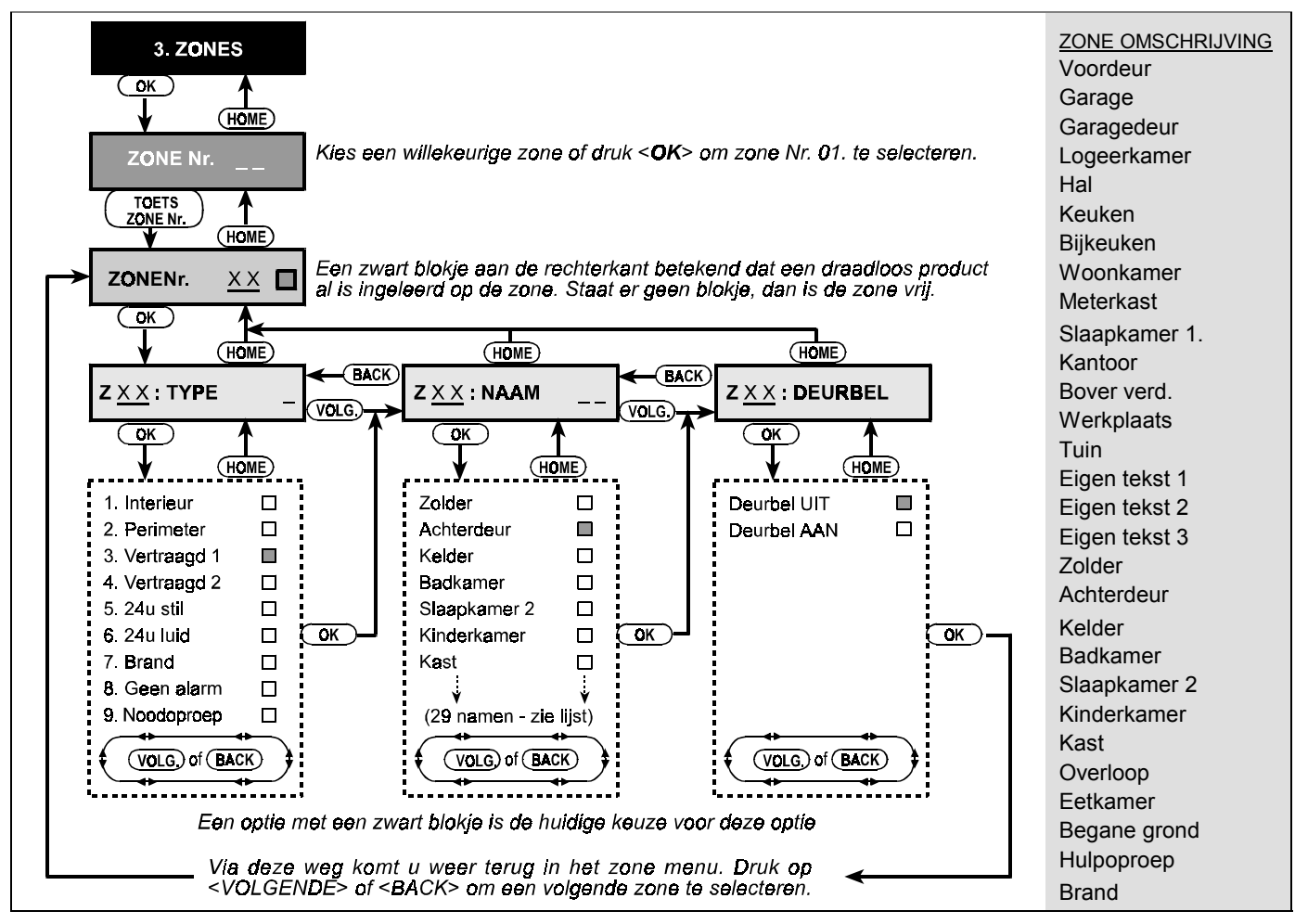

*Figuur 3. Stappenplan zone programmering*

**G.** Toets nu het nummer in van de gewenste zone omschrijving. Zie Figuur 3.

U kunt nu een keuze maken uit de verschillende zone omschrijvingen (Zie ook Figuur 3). Druk op de <**OK**> toets. U krijgt nu de huidige instelling te zien. Door nu continue op de <**VOLGENDE**> toets te drukken, krijgt u alle mogelijkheden te zien.*.*

**H.** U kunt ook direct naar de gewenste omschrijving gaan. Voorbeeld: U wilt omschrijving 1. Toets in 01: In het venster verschijnt:

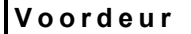

**I.** U zet uw voorkeur vast door de <**OK**> toets in te drukken, achter uw keuze wordt dan het donkere blokje zichtbaar.

Druk nu nogmaals op de <**OK**> toets ter bevestiging. In reactie hierop hoort u de, de "Vrolijke toon" (- - - -In het venster verschijnt:

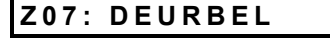

**J.** Druk op de <**OK**> toets. U kunt nu de keuze maken of de deurbelfunctie voor deze zone beschikbaar moet zijn. In het venster verschijnt:

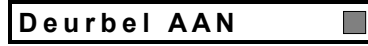

#### of: **Deurbel UIT**

U kunt uw voorkeur bepalen m.b.v. de <**VOLGENDE**> toets.

**K.** U zet uw voorkeur vast door 2x de <**OK**> toets in te drukken In reactie hierop hoort u de, de "Vrolijke toon" (- - - - - ). In het venster verschijnt:

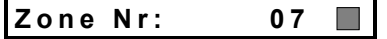

**L.** Als u alle vragen in dit menu onderdeel beantwoord en u kunt verder gaan met het onderdeel SYSTEEM INSTELLINGEN. (Zie sectie 5) of met elk ander onderdeel naar keuze.

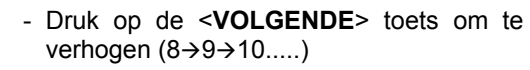

- Druk op de <**BACK**> toets om te verlagen  $(6 \rightarrow 5 \rightarrow 4$ .....)

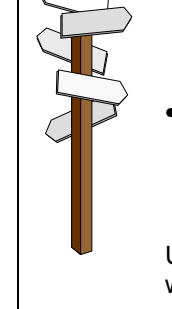

 **Herhaal stap C tot L voor al de te programmeren zones**

• Om terug te gaan naar het hoofdmenu drukt u op de <**AWAY**> inschakel toets. In het venster verschijnt:

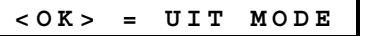

U kunt nu een keuze maken of u het menu wilt verlaten of naar een ander gedeelte wilt m.b.v. de <**VOLGENDE**> toets of <**BACK**>.

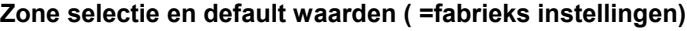

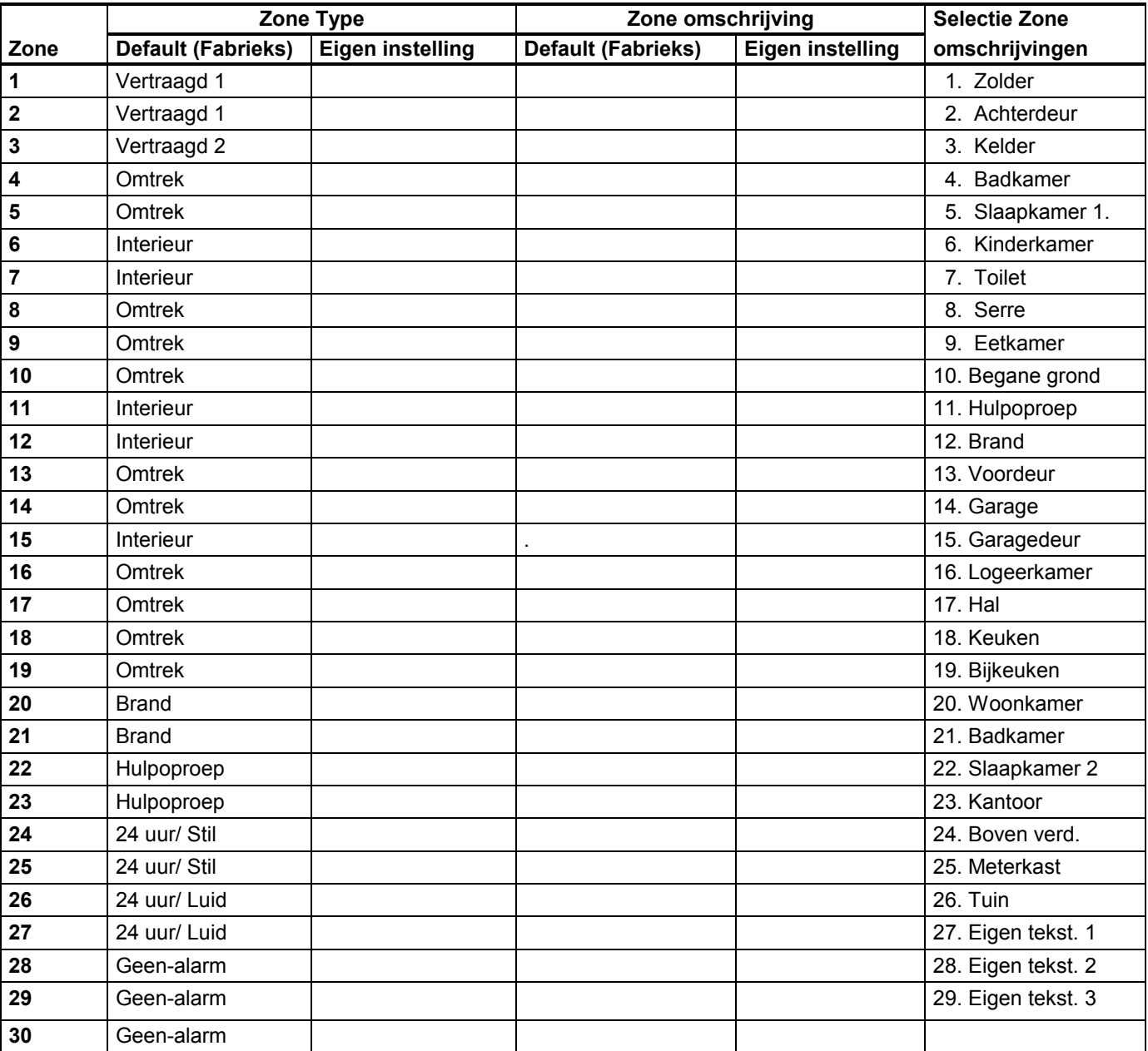

*\* Opm.: Standaard is de deurbel functie voor geen enkel zone actief.*

# 5. SYSTEEM INSTELLINGEN

#### 5.1 Introductie

In menu 4 is het mogelijk om stap voor stap de verschillende instellingen te programmeren en het systeem in overeenstemming met de wensen van de klant te configureren. Zie ook figuur 4 voor een totaal overzicht van de programmeer (keuze) mogelijkheden.

**A.** Voer de installateurscode in (zie sectie 1). In het venster verschijnt "1. INSTAL. CODE".

**B.** Druk 3x op de <**VOLGENDE**> toets.

In het venster verschijnt:

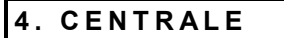

■ Druk op de <OK> toets. De 1<sup>e</sup> locatie wordt geselecteerd en in het venster verschijnt:

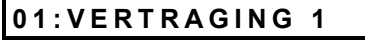

■ Druk op de <**VOLGENDE**> toets of <**BACK**> toets tot u die locatie bereikt heeft die u wilt gaan programmeren. (Zie locatie **01** tot **26** in Figuur 4).

#### **C. Programmeer Methode**

In "multiple choice" kunt het systeem in uw wensen configureren en worden deze als in onderstaan voorbeeld weergegeven:

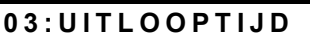

■ Door nu op de <OK> toets te drukken wordt de huidige programmering zichtbaar. Herkenbaar aan het donkere blokje.

**Tale** 

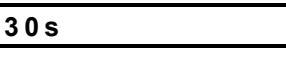

- Indien deze instelling aan uw wensen voldoet, dan drukt u op de <**OK**> toets. In reactie hierop hoort u de, "Vrolijke toon"  $(- - - -)$ . In het venster verschijnt de naam van de huidig geselecteerde locatie:
- Voldoet deze instelling niet aan uw wensen, dan drukt u een aantal maal op de <**VOLGENDE**> toets of <**BACK**> toets tot uw keuze in het venster verschijnt. Bijvoorbeeld het onderstaande:

**60s**

Om deze keuze vast te leggen, drukt op de <**OK**> toets. Ter controle wordt nu het donkere blokje weergegeven.

Indien correct drukt u nogmaals op de <**OK**> toets en hoort u de, "Vrolijke toon" (- - -  $\frac{1}{\sqrt{1-\frac{1}{n}}}$ ). Druk op de <**VOLGENDE**> toets of <**BACK**> toets om naar de volgende locatie te gaan.

# 5.2 Inloopvertraging

Twee verschillende inloop vertragingstijden stelt de gebruiker in de gelegenheid om van 2 verschillende inloop routes gebruik te maken. De vertragingstijd start met een langzaam pulserende toon tot op de laatste 10 seconde. In deze laatste 10 seconden wordt het volume verhoogd. De mogelijke vertragingstijden zijn: **00**, **15**, **30**, **45**, **60**, **180** en **240** seconden

Dit 1<sup>e</sup> locatie nr. wordt als volgt weergegeven:

#### **01:VERTRAGING 1**

Configureer nu het systeem zoals behandeld in 5.1 C . Indien gereed drukt u op de <**VOLGENDE**> toets om naar de volgende locatie te gaan, locatie 2. en ga op gelijke wijze verder. Etc, etc.

# 5.3 Uitloopvertraging

De uitloopvertragingstijd stelt de gebruiker in de gelegenheid om het pand binnen de gestelde tijd te verlaten zonder een nodeloos alarm te veroorzaken

De uitlooptijd start met een langzaam pulserende toon tot op de laatste 10 seconde. In deze laatste 10 seconden wordt het volume verhoogd.

De beschikbare opties in locatie 3 zijn: **30**, **60**, **90**, **120**, **180** and **240** seconden.

Dit 3<sup>e</sup> locatie nr. wordt als volgt weergegeven:

**03:UITLOOPTIJD**

Configureer nu het systeem zoals behandeld in 5.1 C .

# 5.4 Sirene tijd

Hier bepaald u de tijdsduur van een sirene activatie tijdens activering. Na de gekozen tijdsduur stopt deze automatisch. Afloop. De beschikbare opties in locatie Nr. 4 zijn: **01**, **04**, **08**, **10**, **15** en **20** minuten.

Dit 4<sup>e</sup> locatie nr. wordt als volgt weergegeven:

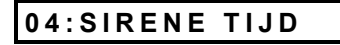

# 5.5 Inloopfout hersteltimer

Om ongewenste doormeldingen door een inloopfout te voorkomen, biedt de PowerMax de mogelijkheid om direct na de inlooptijd het alarm te herstellen. Tijdens deze extra alarmvertraging start de buzzer met een alarmsignaal. **Let op !**. De sirene wordt nu nog niet geactiveerd en ook wordt er ook nog geen alarm doorgemeld. Pas als ook na deze extra vertraging het systeem niet uitgeschakeld wordt volgt er een volledig alarm. De beschikbare extra vertragingstijden zijn: **00**, **15**, **30**, **45**, **60**, **180** en **240** seconden.

Dit 5<sup>e</sup> locatie nr. wordt als volgt weergegeven:

**05:ALARM VERT**

Configureer nu het systeem zoals behandeld in 5.1 C.

# 5.6 Alarm hersteltimer

Om een ongewenste doormelding bekent te maken aan de meldkamer kunt u een daarvoor bestemde boodschap zenden naar de meldkamer. De beschikbare tijden waarbinnen er uitgeschakeld moet worden zijn: **1**, **5, 15, 60 minuten**, **4 uur** of **niet actief.**

Dit 6<sup>e</sup> locatie nr. wordt als volgt weergegeven:

# **06:ALARM HERST.**

Configureer nu het systeem zoals behandeld in 5.1 C.

#### 5.7 Versneld inschakelen

In dit menu bepaald u of het de gebruiker toegestaan wordt om het systeem versneld dus direct te kunnen inschakelen. Als het direct inschakelen is toegestaan, dan is een gebruikerscode voor het inschakelen niet nodig. U heeft hier 2 mogelijkheden: **direct insch. of niet** (direct inschakelen)

Dit 7<sup>e</sup> locatie nr. wordt als volgt weergegeven:

**07:DIRECT INSCH.**

Configureer nu het systeem zoals behandeld in 5.1 C.

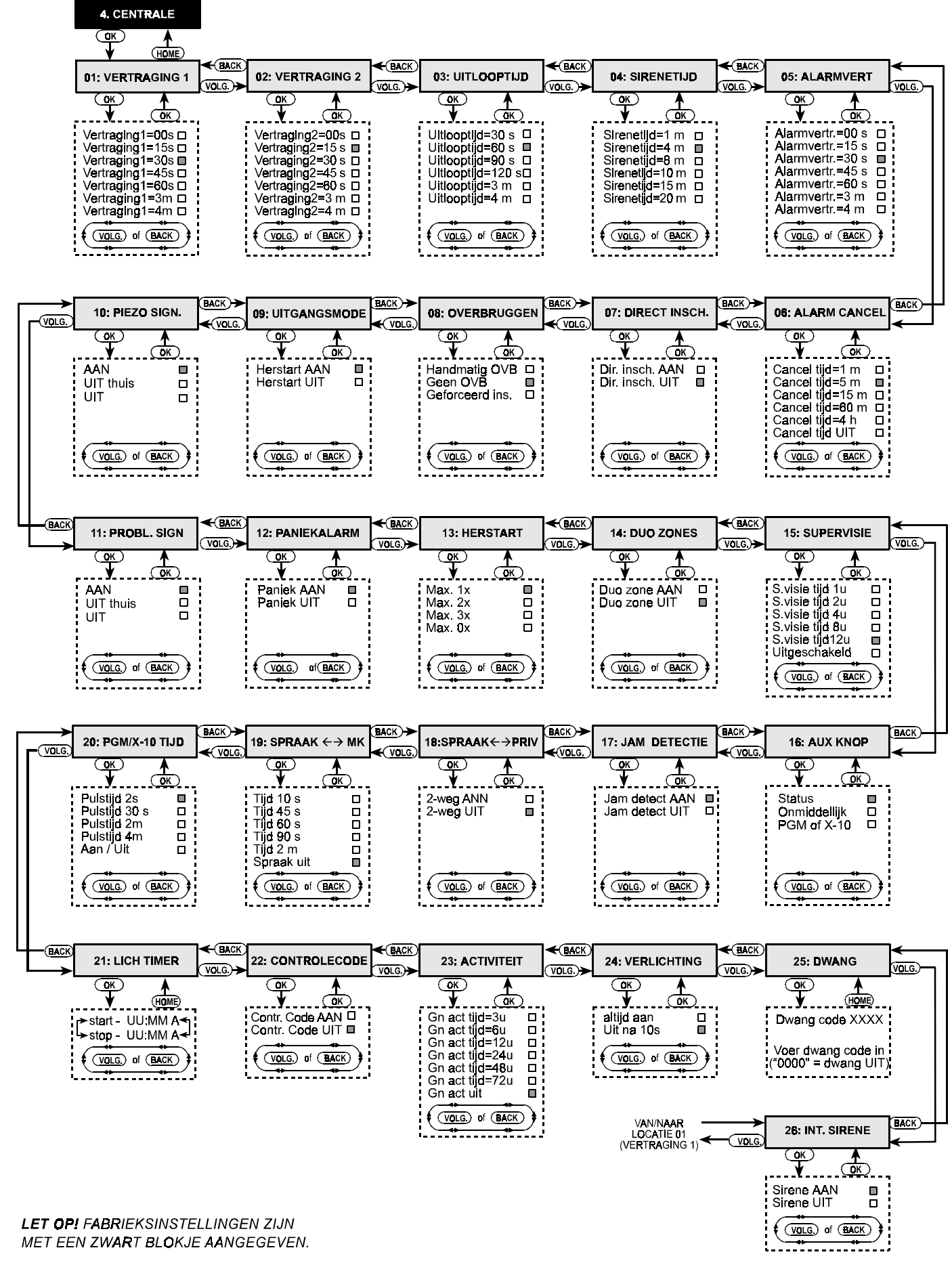

*Figuur 4. Systeem instellingen*

### 5.8 Overbruggen

In dit menu bepaald u of het de gebruiker toegestaan wordt om in het systeem zones te overbruggen en de bijbehorende mogelijkheid om geforceerd in te schakelen. Als geforceerd inschakelen is toegestaan dan worden de zones die na de uitlooptijd niet in rust zijn automatisch overbrugt. Tevens heeft de gebruiker dan ook de mogelijkheid om direct individuele zones te overbruggen en is een gebruikerscode voor het inschakelen niet nodig. U heeft hier 2 mogelijkheden:

#### **Handmatig OVB**, **Geen OVB** of **Geforceerd Insch**

Dit 8<sup>e</sup> locatie nr. wordt als volgt weergegeven:

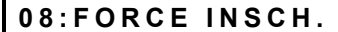

Configureer nu het systeem zoals behandeld in 5.1 C.

#### 5.9 Herstart inschakelen

In dit menu bepaald u of de uitlooptijd opnieuw start als de gebruiker tijdens de uitlooptijd het pand te verlaat, sluit en opnieuw binnengaat. Deze handige functie voorkomt fouten wanneer de gebruiker iets vergeet en opnieuw zijn pand betreedt.

U heeft hier 2 mogelijkheden: **Herstart**, of **0x**

Dit 9<sup>e</sup> locatie nr. wordt als volgt weergegeven:

#### **09:HERSTART**

Configureer nu het systeem zoals behandeld in 5.1 C.

#### 5.10 Piezo signalen

In dit menu bepaald u of de inloopsignalen (beeps) tijdens de in en uitlooptijd aan of uit zijn of dat deze alleen uit zijn tijdens de " deel inschakel optie."

U heeft hier 3 mogelijkheden:

**AAN**, **DEEL BEEPS AAN** en **UIT**.

Dit 10<sup>e</sup> locatie nr. wordt als volgt weergegeven:

#### **10:PIEZO BEEPS**

Configureer nu het systeem zoals behandeld in 5.1 C.

#### 5.11 Probleem signalen

In dit menu bepaald u of de probleemsignalen (beeps) aan of uit zijn (serie van 3 korte signalen per minuut) of dat deze alleen uit is in de "deel inschakel optie."

#### U heeft hier 3 mogelijkheden: **AAN, UIT THUIS en UIT**

Tijdens de UIT THUIS functie worden er geen waarschuwingssignalen gegenereerd tussen 8 uur 's-avonds en 7 uur ís-morgens.

Dit 11<sup>e</sup> locatie nr. wordt als volgt weergegeven:

**11:PROBL. BEEPS**

Configureer nu het systeem zoals behandeld in 5.1 C.

#### 5.12 Paniek Alarm

In dit menu bepaald u of de gebruiker de mogelijkheid heeft om een hulpoproep te activeren, m.b.v. het indrukken van de beide paniekknoppen op het codebediendeel of de beide knoppen (away + home) op de draadloze afstandbediening.

U heeft hier 2 mogelijkheden: **Hulp aan**, of **Hulp uit**.

Dit 12<sup>e</sup> locatie nr. wordt als volgt weergegeven:

#### **12:PANIEK ALARM**

Configureer nu het systeem zoals behandeld in 5.1 C.

### 5.13 Stop zone herinschakelen

In dit menu bepaald u hoevaak een zone maximaal het alarm mag activeren. Na overschrijding wordt deze zone automatisch overbrugd totdat er opnieuw een uit en een inschakeling plaats vind.

U heeft hier de volgende mogelijkheden:

**Max. 1x**, **max. 2x**, **Max. 3x** en **geen max.**.

Dit 13<sup>e</sup> locatie nr. wordt als volgt weergegeven:

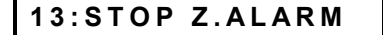

Configureer nu het systeem zoals behandeld in 5.1 C.

#### 5.14 Duo zones

In dit menu bepaald u de Duo functie actief is. Een Duo zone activeert alleen een alarm indien binnen een tijd limiet van 30 seconde een tweede Duo zone wordt getriggerd. Deze functie is alleen actief tijdens de AWAY inschakeling en alleen van toepassing voor de zones vanaf zone 20 en hoger.

Als een of meerdere Duo zones zijn overbrugd dan reageert de overgebleven DUO zone als een normale zone. U heeft hier 2 mogelijkheden: **Duo aan** of **uit.**

Dit 14<sup>e</sup> locatie nr. wordt als volgt weergegeven:

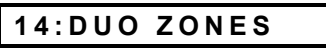

Configureer nu het systeem zoals behandeld in 5.1 C.

#### 5.15 Supervisie timer

In dit menu bepaald u de Supervisie timer. Elke zender met een supervisie functie moet zich melden binnen de door u gekozen tijd.

U heeft hier de volgende mogelijkheden:

**1**, **2**, **4, 8, 12 uur** en **uit**

Dit 15<sup>e</sup> locatie nr. wordt als volgt weergegeven:

**15:SUPERVISIE**

Configureer nu het systeem zoals behandeld in 5.1 C.

#### 5.16 AUX functietoets

In dit menu bepaald u de functie van de AUX functie toets. U heeft hier de volgende mogelijkheden:

**Status:** Bij het indrukken vertelt het systeem u m.b.v. gesproken boodschappen zijn huidige status.

**Direct:** Bij het indrukken tijdens de reeds gestarte uitloopvertraging wordt het systeem ingeschakeld zonder verder vertragingstijd.

**PGM / X-10:** Bij het indrukken schakelt de gebruiker de PGM uitgangen of X-10 ontvangers (Zie ook de programmering in het menu **Prog. Uitgangen).**

Dit 16<sup>e</sup> locatie nr. wordt als volgt weergegeven:

**16: AUX KNOP**

Configureer nu het systeem zoals behandeld in 5.1 C.

#### 5.17 Sabotage detectie

In dit menu bepaald u of jamming detectie actief is. Indien er een jam signaal (stoorsignaal) ontdekt wordt, dan kan bij een actieve jamming detectie het systeem niet worden ingeschakeld. U heeft hier 2 mogelijkheden:

#### **Jam detect aan** of **Jam detect uit.**

Dit 17<sup>e</sup> locatie nr. wordt als volgt weergegeven:

# **17:JAM DETECTIE**

Configureer nu het systeem zoals behandeld in 5.1 C.

### 5.18 2-weg spraak - Prive Tel.

In dit menu bepaald u of de er een 2-weg communicatie mag zijn tijdens het doormelden naar Prive telefoonnummers. U heeft hier 2 mogelijkheden

#### **2-weg aan** of **2-weg uit**.

Dit 18<sup>e</sup> locatie nr. wordt als volgt weergegeven:

 $18:SPRAAK \leftarrow \rightarrow PRIV$ 

Configureesr nu het systeem zoals behandeld in 5.1 C.

#### 5.19 2-weg spraak - Meldkamer

In dit menu bepaald u of er een 2-weg communicatie mag zijn tijdens het doormelden naar de meldkamer en maximale tijdsduur van deze verbinding. U heeft hier de volgende mogelijkheden: **10, 45, 60, 90 seconden**, **2 minuten** of **uitgeschakeld** (geen 2-weg communicatie).

Dit 19<sup>e</sup> locatie nr. wordt als volgt weergegeven:

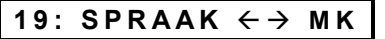

Configureesr nu het systeem zoals behandeld in 5.1 C.

#### 5.20 PGM / X-10 Timer

In dit menu bepaald u de tijdsduur tijdens activering van de PGM uitgangen en de X-10 ontvangers U heeft hier de volgende mogelijkheden: **2 s, 30 s, 2 min**, **4 min en continue**. De uitgang wordt net zo lang geactiveerd tot er opnieuw een commando wordt ontvangen.

Dit 20<sup>e</sup> locatie nr. wordt als volgt weergegeven:

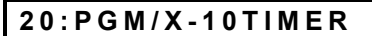

Configureer nu het systeem zoals behandeld in 5.1 C.

# 5.21 Verlichting uit Timer

In dit menu bepaald u in een tijdschema waarbinnen de de PGM uitgangen en de X-10 ontvangers niet worden geactiveerd, bijvoorbeeld om te voorkomen dat de verlichting overdag aangeschakeld wordt. U kunt de uren en minuten vrij ingeven. Zie ook sectie 7. om u ervan te vergewissen dat u middels deze functie geen andere gewenste mogelijkheden gedurende deze tijd uitschakelt

Dit 20<sup>e</sup> locatie nr. wordt als volgt weergegeven:

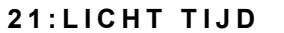

**A.** Druk op de <**OK**> toets. In het venster verschijnt:

**start- UU:MM A**

**B.** Druk nogmaals op de <**OK**> toets. In het venster verschijnt:

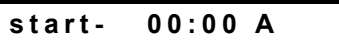

**C.** Voer nu de uren en minuten in van de begintijd.

Let op: U voert de tijden in per 12 uur. AM = 00 tot 12 uur 's-middags. PM = 12 tot 24 uur 's-avonds, gebruik voor het instellen van de "#" and " $*$ " toetsen

Indien nu de begin tijd correct in beeld staat, drukt u 2x op de <**OK**> toets . In het venster verschijnt:

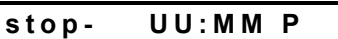

**D.** Druk nogmaals op de <**OK**> toets. In het venster verschijnt:

$$
\begin{array}{cc}\n\text{stop-} & 00:00 P\n\end{array}
$$

**E.** Voer nu de uren en minuten in van de eindtijd. Indien de eind tijd correct in beeld staat, drukt u 2x op de <**OK**> toets . In het venster verschijnt:

**stop- UU:MM P**

**F.** Druk op de <**HOME**> toets In het venster verschijnt:

**20:LICHT TIJD**

#### 5.22 Gecontroleerde gebruikercodes

In dit menu bepaald u of de functie van gecontroleerde gebruikercodes actief is. Wanneer een gebruiker met een gecontroleerde code (gebruiker 5-8 of zender 5-8) het systeem uitschakelen, dan wordt indien er met deze functie wordt ingeschakeld een boodschap gestuurd naar de daarvoor geprogrammeerde telefoonnummers. Ouders kunnen bijvoorbeeld op deze wijze in de gaten houden wanneer hun kinderen tijdens hun afwezigheid thuiskomen. U heeft hier 2 mogelijkheden

#### **Contr.code aan** of **Contr. Code uit**.

Dit 22<sup>e</sup> locatie nr. wordt als volgt weergegeven:

**22:Controlecode** 

Configureer nu het systeem zoals behandeld in 5.1 C.

### 5.23 Activiteit bewaking

In dit menu bepaald u de tijd waarbinnen er activiteiten (bewegingen) van de gebruiker moeten zijn. Op deze wijze kan de gebruiker in de gaten houden of iemand hulp nodig heeft. Deze functie zou bijvoorbeeld gebruikt kunnen worden voor slecht ter been zijnde personen.

U heeft hier de volgende mogelijkheden: **3, 6, 12, 24, 48, 72 uur** and **geen detec.** (geen detectie)

Dit 23<sup>e</sup> locatie nr. wordt als volgt weergegeven:

**23:ACTIVITEIT**

Configureer nu het systeem zoals behandeld in 5.1 C.

# 5.24 Verlichting codebediendeel

In dit menu bepaald u of de verlichting in het codebediendeel continu aan is of dat deze alleen aan is bij gebruik en na 10 seconden na gebruik uitgaat.

U heeft hier 2 mogelijkheden:

**Verlichting aan** of **Verlichting uit**.

Dit 24<sup>e</sup> locatie nr. wordt als volgt weergegeven:

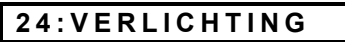

Configureer nu het systeem zoals behandeld in 5.1 C.

# 5.25 Overval alarm (dwang)

In dit menu bepaald u of de gebruiker de mogelijkheid heeft om tijdens een dwang/overval situatie een speciale code te gebruiken. Dit houdt in dat als de gebruiker het systeem gedwongen moet uitschakelen hij een speciale code tot zijn beschikking heeft om de meldkamer op deze situatie attent te maken. De code **2580** is hiervoor standaard geprogrammeerd.

Wilt u hiervoor een andere combinatie dan kunt u deze ingeven onder locatie 25.

Indien deze optieniet gewenst is kunt u deze verwijderen door de code te wijzigen in 0000.

Dit 25<sup>e</sup> locatie nr. wordt als volgt weergegeven:

**25:DWANG**

Configureer nu het systeem zoals behandeld in 5.1 C.

# 5.26 Piezo sirene

In dit menu bepaald u of de ingebouwde Piezo sirene tijdens een alarm wordt geactiveerd.

U heeft hier 2 mogelijkheden: **Sirene aan** of **Sirene uit**.

Dit 26<sup>e</sup> locatie nr. wordt als volgt weergegeven:

### **26:Int. Sirene**

Configureer nu het systeem zoals behandeld in 5.1 C. U heeft nu alle 26 vragen in dit menu onderdeel beantwoord en u kunt verder gaan met het onderdeel COMMUNICATIE. (Zie sectie 6) of met elk ander onderdeel naar keuze.

# 6. PROGRAMMEREN COMMUNICATIE

#### 6.1 Introductie

In menu 5 is het mogelijk om stap voor stap de verschillende instellingen te programmeren en het systeem in overeenstemming met de wensen van de klant, de eisen van de meldkamer.

De verschillende vragen worden naargelang de vraagstelling op 2 verschillende manieren behandeld, te weten:

- & **Multiple Choice:** U heeft een aantal mogelijkheden waaruit u kunt kiezen (Zie ook B voor de procedure)
- **Numeriek:** U heeft hier de mogelijkheid om cijfers en letters in te voeren al naar gelang noodzakelijk is voor het invoeren van telefoonnummers en wachttijden. (Zie ook C voor meer informatie).

#### **Voor een geheel overzicht kunt u Figuur 5 raadplegen.**

#### **A. Voer de installateurscode in** (zie sectie 1).

In het venster verschijnt "1. **INSTAL. CODE**".

Druk een aantal maal op de <**VOLGENDE**> toets totdat het 5 e menu onderdeel wordt weergegeven en er het venster verschijnt:

# **5. COMMUNICATIE**

■ Druk op de <OK> toets. Het 1<sup>e</sup> locatie nr. wordt als volgt weergegeven:

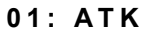

■ Druk op de <VOLGENDE> toets of <**BACK**> toets tot u die locatie bereikt heeft die u wilt gaan wijzigen (Zie ook sectie 1 t/m 23 in figuur 5.)

#### **B. Multiple choice**

In "multiple choice" kunt het systeem in uw wensen configureren en worden deze als in onderstaan voorbeeld weergegeven:

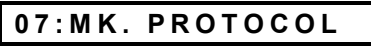

■ Door nu op de <OK> toets te drukken wordt de huidige programmering zichtbaar. Herkenbaar aan het donkere blokje.

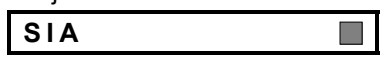

- Indien deze instelling aan uw wensen voldoet, dan drukt u op de <**OK**> toets. In reactie hierop hoort u de, "Vrolijke toon" (- - -  $-\rightarrow$ ). In het venster verschijnt de naam van de huidig geselecteerde locatie:
- Voldoet deze instelling niet aan uw wensen, dan drukt u een aantal maal op de <**VOLGENDE**> toets of <**BACK**> toets tot uw keuze in het venster verschijnt. Bijvoorbeeld het onderstaande:

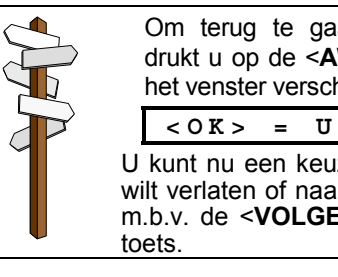

Om terug te gaan naar het hoofdmenu drukt u op de <**AWAY**> inschakel toets. In het venster verschijnt:

**<OK> = UIT MODE**

U kunt nu een keuze maken of u het menu wilt verlaten of naar een ander gedeelte wilt m.b.v. de <**VOLGENDE**> toets of <**BACK**>

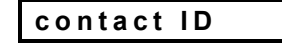

Om deze keuze vast te leggen, drukt op de <**OK**> toets. Ter controle wordt nu het donkere blokje weergegeven.

Indien correct drukt u nogmaals op de <**OK**> toets en hoort u de, "Vrolijke toon" (- - -  $-\rightarrow$ ). Druk op de <**VOLGENDE**> toets of <**BACK**> toets om naar de volgende locatie te gaan.

#### **C. Numeriek**

U heeft hier de mogelijkheid om cijfers en letters (Hexadecimaal) in te voeren al naar gelang noodzakelijk is voor het invoeren van telefoonnummers en wachttijden. Zie ook onderstaand voorbeeld:

#### **03:MK tel 1**

Druk op de <**OK**> toets. Het huidig telefoonnummer van meldkamer 1 wordt weergegeven. Op het eerste karakter zal de cursor oplichten. Indien er niets is geprogrammeerd dan blijft het venster leeg.

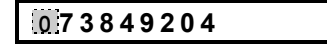

- Indien deze instelling aan uw wensen voldoet, dan drukt u op de <**OK**> toets. In reactie hierop hoort u de, "Vrolijke toon" (- - - - - ). In het venster verschijnt de nogmaals de huidige programmering.
- Voldoet deze instelling niet aan uw wensen, dan toetst u de nieuwe karakters in of indien u de programmering wilt wissen, dan drukt u op de <**OFF**> toets.

Om uw invoer vast te leggen, drukt op de <**OK**> toets. Ter bevestiging verdwijnt de cursor.

Indien correct drukt u nogmaals op de <**OK**> toets daarop hoort u de, "Vrolijke toon"  $(- - - -)$ . En wordt nogmaals uw invoer weergegeven. Druk op de <**VOLGENDE**> toets of <**BACK**> toets om naar de volgende locatie te gaan.

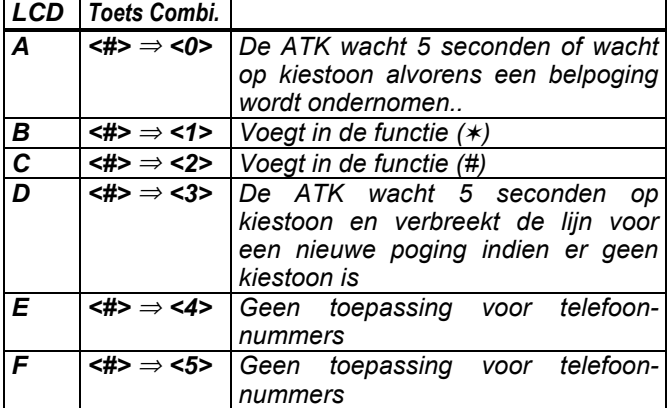

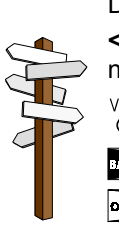

De volgende toetsen kunnen worden gebruikt: **<Cijfers van het toetsenbord> -** om een nummer in te voeren

-verplaatst de cursor van links naar rechts

 $-$  - verplaatst de cursor van rechts naar links

 $\left| \mathbf{r} \right|$  - verwijderd alles rechts van de cursor.

# 6.2 Keuze van kies methode

In dit menu bepaald u de kies methode die gehanteerd wordt door de **ATK** (Automatische Telefoon Kiezer). U heeft hier 2 mogelijkheden: **Puls** of **DTMF**.

Het 1<sup>e</sup> locatie nr. wordt als volgt weergegeven:

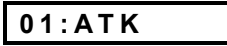

Configureer nu het systeem zoals behandeld in 6.1.

### 6.3 Testmelding instellen

In dit menu bepaald u de test timer beter bekent als de 24-uurs test, ter controle van de telefoonlijn en het daadwerkelijk functioneel aanwezig zijn van het paneel. De eerste test vindt plaats 12 uur na het beëindigen van de programmering.

U heeft hier de volgende mogelijkheden:

**test elk e 1**, **5**, **7**, **30 dagen** of **geen test**.

Het 2<sup>e</sup> locatie nr. wordt als volgt weergegeven:

**02:LIJN TEST**

Configureer nu het systeem zoals behandeld in 6.1.

#### 6.4 Telefoonnummer Meldkamer 1.

Voer hier het telefoonnummer in van de 1<sup>e</sup> meldkamer waar de meldingen, zoals deze gedefinieerd staan in locatie 9 naar moeten worden verzonden.

Het 3<sup>e</sup> locatie nr. wordt als volgt weergegeven:

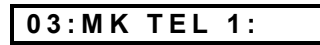

Configureer nu het systeem zoals behandeld in 6.1.

#### 6.5 Aansluitnummer Meldkamer 1.

Voer hier het aansluitnummer (prom/klantnummer) in van de 1<sup>e</sup> meldkamer. Maximaal kunnen er 4 karakters worden ingevoerd.

Het 4<sup>e</sup> locatie nr. wordt als volgt weergegeven:

#### **04:KLANT NR 1:**

Configureer nu het systeem zoals behandeld in 6.1.

#### 6.6 Telefoonnummer Meldkamer 2.

Voer hier het telefoonnummer in van de 2<sup>e</sup> meldkamer waar de meldingen, zoals gedefinieerd in locatie 9 naar moeten worden verzonden

Het 5<sup>e</sup> locatie nr. wordt als volgt weergegeven:

**05:MK TEL 2:**

Configureer nu het systeem zoals behandeld in 6.1.

#### 6.7 Aansluitnummer Meldkamer 2.

Voer hier het aansluitnummer (prom/klantnummer) in van de 2<sup>e</sup> meldkamer. Maximaal kunnen er 4 karakters worden ingevoerd.

Het 6<sup>e</sup> locatie nr. wordt als volgt weergegeven:

# **06:KLANT NR. 2:**

Configureer nu het systeem zoals behandeld in 6.1.

#### 6.8 Meldkamer protocol

In dit menu bepaald u welk meldkamerprotocol (TX formaat) er gehanteerd moet worden. U heeft hier de volgende mogelijkheden: ■ Contact-ID ■ SIA ■ 4/2 **1900/1400** & **4/2 1800/2300** (Zie ook bijlage A).

Het 7<sup>e</sup> locatie nr. wordt als volgt weergegeven:

#### **07:TX FORMAAT**

Configureer nu het systeem zoals behandeld in 6.1.

### 6.9 4/2 Puls snelheid Pulsprotocol

In dit menu bepaald u met welke snelheid een 4/2 protocol verzonden wordt. U heeft hier de volgende mogelijkheden: **10**, **20**, **33** and **40** pps

Het 8<sup>e</sup> locatie nr. wordt als volgt weergegeven:

#### **08:4/2 PLS RATE**

Configureer nu het systeem zoals behandeld in 6.1.

#### 6.10 Selectie van doormeldingen

In dit menu bepaald u welk type van meldingen u doorgemeld wilt hebben. Hiervoor worden de volgen afkortingen gebruikt: alarm is "alrm", alert is "alrt<sup>"</sup> en in/uitschakelen is "o/c". Het karakter ( $*$ ) is een verwijzing van meldingen die of **Meldkamer 1** of naar **meldkamer 2** moeten worden verzonden.

De meldingen zijn verdeeld in 3 groepen:

#### **GROEP MELDINGEN**

**Alarm** Brand, Inbraak, Paniek, Sabotage

**Open/Close** Inschakelen, Insch. thuis, Uitschakelen

**Alerts** Geen activiteit, Hulpoproep, Controlecode

Groep 1 heeft de hoogste prioriteit, groep 3 de laagste prioriteit. U heeft de keuze, weergegeven in het tabel:

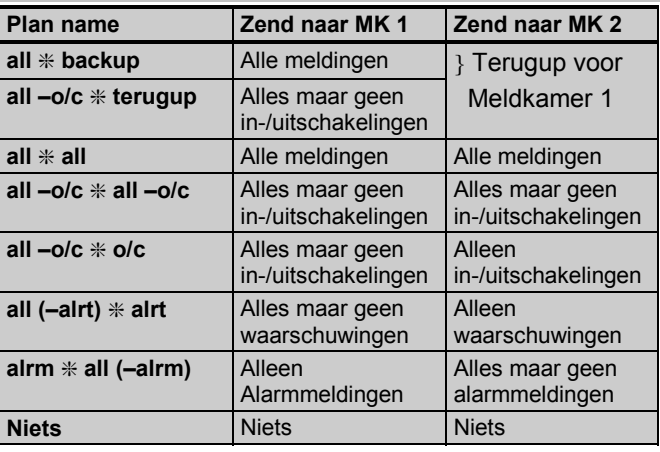

**Opmerking: "All"** Elke melding indien wordt doorgemeld.

Het 9<sup>e</sup> locatie nr. wordt als volgt weergegeven:

# **09:RAP. M.KAMER**

Configureer nu het systeem zoals behandeld in 6.1.

#### 6.11 Selectie aantal kiespogingen

In dit menu bepaald u het aantal kiespogingen naar de meldkamer. U heeft hier de volgende mogelijkheden: **2**, **4**, **8**, **12**, of **16** pogingen. 8 wordt aanbevolen.

Het 10<sup>e</sup> locatie nr. wordt als volgt weergegeven:

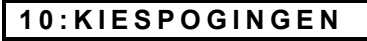

Configureer nu het systeem zoals behandeld in 6.1.

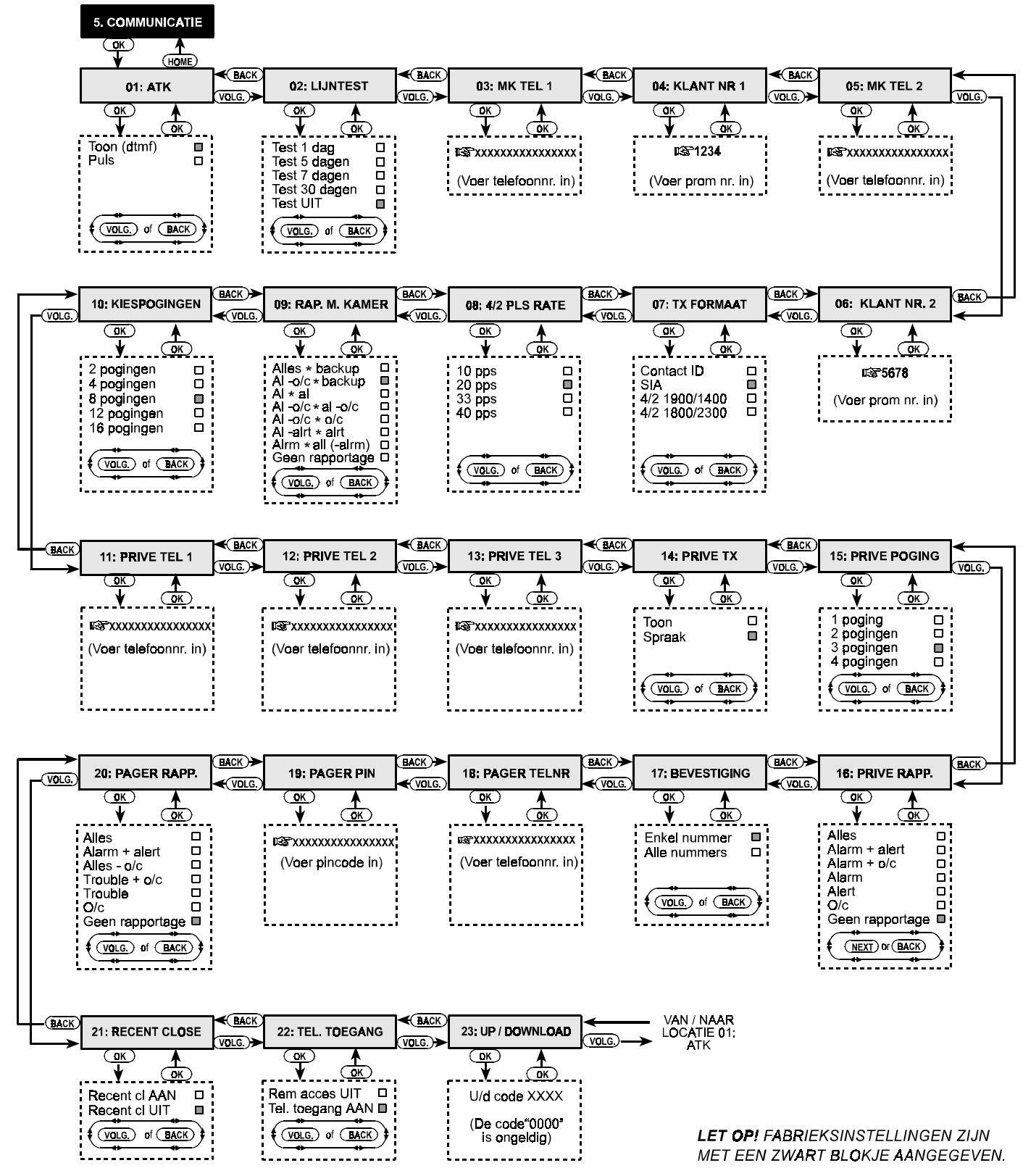

*Figuur 5. Overzicht communicatie mogelijkheden.*

# 6.12 Prive telefoonnummer 1.

Voer hier het telefoonnummer in van het 1<sup>e</sup> prive adres waar de meldingen, zoals gedefinieerd in locatie 16 naar moeten worden verzonden.

Het 11<sup>e</sup> locatie nr. wordt als volgt weergegeven:

**11:PRIVE TEL 1**

Configureer nu het systeem zoals behandeld in 6.1.

# 6.13 Prive telefoonnummer 2.

Voer hier het telefoonnummer in van het 2<sup>e</sup> prive.

Het 12<sup>e</sup> locatie nr. wordt als volgt weergegeven:

**12:PRIVE TEL 2**

Configureer nu het systeem zoals behandeld in 6.1.

# 6.14 Prive telefoonnummer 3.

Voer hier het telefoonnummer in van het 3<sup>e</sup> prive.

Het 13<sup>e</sup> locatie nr. wordt als volgt weergegeven:

**13:PRIVE TEL 3**

Configureer nu het systeem zoals behandeld in 6.1.

#### 6.15 Prive alarmmelding

In dit menu bepaald u de kies methode die gehanteerd wordt door de **ATK** (Automatische Telefoon Kiezer). U heeft hier 2 mogelijkheden: **Spraak** of **Toon**.

Het 14<sup>e</sup> locatie nr. wordt als volgt weergegeven:

**14:PRIVE TX**

Configureer nu het systeem zoals behandeld in 6.1.

#### 6.16 Selectie aantal kiespogingen

In dit menu bepaald u het aantal kiespogingen naar de meldkamer. U heeft hier de volgende mogelijkheden: **1**, **2**, **3**, of **4** pogingen.

Het 15<sup>e</sup> locatie nr. wordt als volgt weergegeven:

#### **15:PRIVE POGING**

Configureer nu het systeem zoals behandeld in 6.1.

#### 6.17 Selectie van doormeldingen

In dit menu bepaald u welk type meldingen u doorgemeld wilt hebben naar prive telefoonnummers. Hiervoor worden de volgen afkortingen gebruikt: alarm is "alrm", alert is "alrt" en in/uitschakelen is "o/c". Alle meldingen is **all**. Zie ook locatie 10.

*Opmerking ìallî Alle meldingen worden verzonden, uitgezonderd de probleemmeldingen, deze worden niet gemeld naar prive telefoonnummers.*

Het 16<sup>e</sup> locatie nr. wordt als volgt weergegeven:

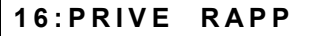

Configureer nu het systeem zoals behandeld in 6.1.

#### 6.18 Reset alarm met telefoontoestel

In dit menu bepaald u of het systeem direct gereset kan worden door een van de prive tel.nummers of dat deze alleen gereset wordt indien alle telefoontoestellen een resetcommando hebben gegeven. U heeft hier de volgende mogelijkheden: **enkel** of **alle tel**.

Het 17<sup>e</sup> locatie nr. wordt als volgt weergegeven:

#### **17:BEVESTIGING**

Configureer nu het systeem zoals behandeld in 6.1.

#### 6.19 Telefoonnummer Semafoon

**Opmerking: De verschillende providers hebben afwijkende procedures m.b.t. wachttijden, kiestonen ed. derhalve wordt het gebruik voor het doormelden naar een semafoon in Nederland niet geadviseerd.**

De mogelijkheid is wel in het paneel aanwezig en kunt u op een gelijke wijze als de prive tel.-nummers.

Het 18<sup>e</sup> locatie nr. wordt als volgt weergegeven:

#### **18:PAGER TELNR**

Configureer nu het systeem zoals behandeld in 6.1.

#### 6.20 Pincode van semafoon

Het 19<sup>e</sup> locatie nr. wordt als volgt weergegeven:

**19:PAGER PIN**

Configureer nu het systeem zoals behandeld in 6.1.

#### 6.21 Selectie van doormeldingen

Het 19<sup>e</sup> locatie nr. wordt als volgt weergegeven: **20:PAGER RAPP.**

Configureer nu het systeem zoals behandeld in 6.1.

#### 6.22 Doormelden uitloopfout

Het 21<sup>e</sup> locatie nr. wordt als volgt weergegeven:

**21:RECENT CLOSE**

Configureer nu het systeem zoals behandeld in 6.1.

#### 6.23 Toegang Up-/downloaden

In dit menu bepaald u of het op afstand programmeren en bedienen van het systeem mogelijk mag zijn. U heeft hier de volgende mogelijkheden: **Tel. toeg. AAN** of **Tel. Toeg. UIT.**

Het 22<sup>e</sup> locatie nr. wordt als volgt weergegeven:

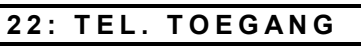

Configureer nu het systeem zoals behandeld in 6.1.

### 6.24 Up-/download code

In dit menu bepaald u de 4-cijferige code die gebruikt moet worden om m.b.v. Up/downloaden toegang tot het systeem te krijgen.

Het 23<sup>e</sup> locatie nr. wordt als volgt weergegeven:

**23:UP/DOWNLOAD**

Configureer nu het systeem zoals behandeld in 6.1.

• **Let op!**

**STOP** 

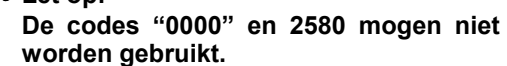

U heeft nu alle 23 vragen in dit menu onderdeel beantwoord en u kunt verder gaan met het onderdeel Programmeren van de uitgangen (zie sectie 7) of met elk ander onderdeel naar keuze.

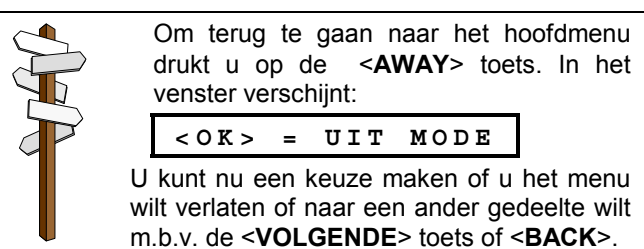

# 7. PROGRAMMEREN VAN DE UITGANGEN

### 7.1 Introductie

#### **A. Opmerking**

In menu 6 is het mogelijk om stap voor stap de verschillende instellingen te programmeren en het systeem in overeenstemming met de wensen van de klant en de eisen van de meldkamer. De verschillende vragen worden naargelang de vraagstelling op 2 verschillende manieren behandeld, te weten:

- Multiple Choice: U heeft een aantal mogelijkheden waaruit u kunt kiezen (Zie ook B voor de procedure)
- **Numeriek** U heeft hier de mogelijkheid om cijfers en letters in te voeren al naar gelang noodzakelijk is voor het invoeren van telefoonnummers en wachttijden. (Zie ook C voor meer informatie).

#### **Voor een geheel overzicht kunt u Figuur 6 raadplegen**

**B.** Voer de installateurscode in (zie sectie 1) In het venster verschijnt "1. INSTAL. CODE". Druk een aantal maal op de <**VOLGENDE**> toets totdat het 5<sup>e</sup> menu onderdeel wordt weergegeven en er het venster verschijnt:

#### **6.UITGANGEN**

■ Druk op de <OK> toets. Het 1<sup>e</sup> locatie nr. wordt als volgt weergegeven:

**PROGRAM PGM**

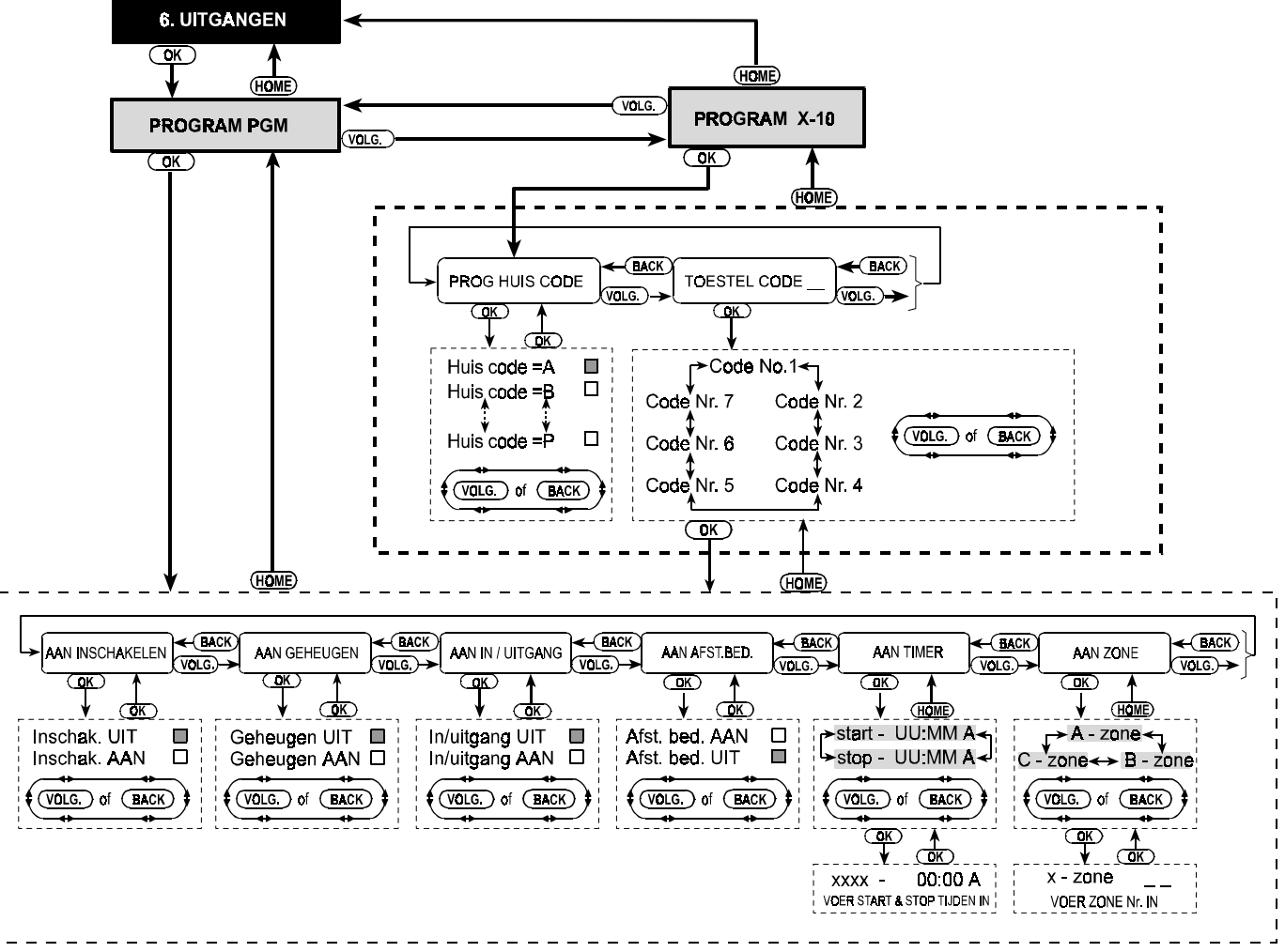

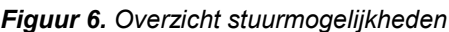

U heeft nu toegang tot 2 sub-menus, te weten: **PGM** en **X-10.** Met behulp van de <**VOLGENDE**> toets kunt u een keuze maken welk type uitgang u wilt programmeren.

#### **C. Multiple choice**

In "multiple choice" kunt het systeem in uw wensen configureren en worden deze als in onderstaan voorbeeld weergegeven:

#### **PROG HUIS CODE**

■ Door nu op de <OK> toets te drukken wordt de huidige programmering zichtbaar. Herkenbaar aan het donkere blokje.

**Huis code = A** 

■ Indien deze instelling aan uw wensen voldoet, dan drukt u op de <**OK**> toets. In reactie hierop hoort u de, "Vrolijke toon" (- - - - - ). In het venster verschijnt de naam van de huidig geselecteerde locatie:

F

Voldoet deze instelling niet aan uw wensen, dan drukt u een aantal maal op de <**VOLGENDE**> toets of <**BACK**> toets tot uw keuze in het venster verschijnt. Bijvoorbeeld het onderstaande:

**Huis code = B**

Om deze keuze vast te leggen, drukt op de <**OK**> toets. Ter controle wordt nu het donkere blokje weergegeven.

Indien correct drukt u nogmaals op de <**OK**> toets en hoort u de, "Vrolijke toon"  $(- - - -)$ . Druk op de <**VOLGENDE**> toets of <**BACK**> toets om naar de volgende locatie te gaan.

#### **D. Numeriek**

U heeft hier de mogelijkheid om cijfers en letters (Hexadecimaal) in te voeren al naar gelang noodzaak.

#### **Voorbeeld:.**

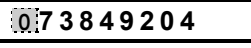

- Indien deze instelling aan uw wensen voldoet, dan drukt u op de <**OK**> toets. In reactie hierop hoort u de, "Vrolijke toon"  $(- - - -)$ . In het venster verschijnt de nogmaals de huidige programmering.
- Voldoet deze instelling niet aan uw wensen, dan toetst u de nieuwe karakters in of indien u de programmering wilt wissen, dan drukt u op de <**OFF**> toets.

Om uw invoer vast te leggen, drukt op de <**OK**> toets. Ter bevestiging verdwijnt de cursor.

Indien correct drukt u nogmaals op de <**OK**> toets daarop hoort u de, "Vrolijke toon" (- - - - - ). En wordt nogmaals uw invoer weergegeven. Druk op de <**VOLGENDE**> toets of <**BACK**> toets om naar de volgende locatie te gaan.

#### 7.2 Programmeren van de uitgangen

In dit menu bepaald u wanneer de PGM geactiveerd moet worden. U kunt kiezen uit de volgende mogelijkheden:

- & **Aan na inschakelen**
- & **Aan gedurende een alarm in het geheugen** :

Pulserend aan-uit zolang er een alarm in het geheugen staat. Continue aan na uitschakelen en geheel uit nadat er volledig gereset wordt.

& **Aan tijdens in en uitlooptijd**

& **Aan met Zender**: M.b.v. de **AUX** knop van een Zender onder voor behoud dat er een "PGM/X-10" functie is geselecteerd in locatie 16 van het systeem configuratie en de timer is ingesteld in locatie 19.

- Aan met timer
- Aan door zone activering

*Opmerking : De PGM uitgang mag geprogrammeerd worden in alle mogelijke combinaties.*

**A.** Druk op de <**OK**> toets. In het venster verschijnt:

#### **PROGRAM PGM**

**B.** Druk nogmaals op de <**OK**> toets. In het venster verschijnt:

#### **AAN INSCHAKELEN**

- **C.** Selecteer de optie die aan uw wensen voldoet, zoals omschreven in 7.1 C. Druk op de <**VOLGENDE**> toets om verder te gaan met de volgende vraag.
- **D.** Ga nu verder met de volgende 3 menu onderdelen: (**AAN GEHEUGEN**, **AAN IN/UITGANG** and **AAN AFST. BED.**). Maak voor elke uitgang uw keuze. Druk daarna op de <**VOLGENDE**> toets, in het venster verschijnt:

#### **AAN TIMER**

**E.** Druk op de <**OK**> toets. In het venster verschijnt:

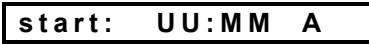

**F.** Druk nogmaals op de <**OK**> toets. In het venster verschiint:

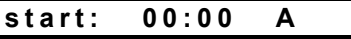

**G.** Voer nu de uren en minuten in van de begin tijd. *Let op: U voert de tijden in per 12 uur. AM = 00 tot 12 uur ës-middags. PM = 12 tot 24 uur ís-avonds., gebruik voor het instellen van de ì#î and ì*✶*ì toetsen.* Indien nu de begin tijd correct in beeld staat, drukt u 2x op de <**OK**> toets. In het venster verschijnt:

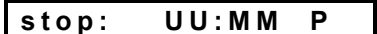

**H.** Druk nogmaals op de <**OK**> toets. In het venster verschijnt:

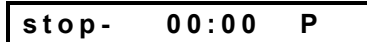

**I.** Voer nu de uren en minuten in van de eindtijd. Indien de eind tijd correct in beeld staat, drukt u 2x op de <**OK**> toets. In het venster verschijnt:

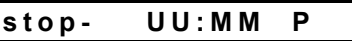

**J**. Druk op de <**HOME**> toets om terug te gaan naar het onderdeel "ON BY TIMER" druk nu nogmaals op de <**VOLGENDE**> toets. In het venster verschijnt:

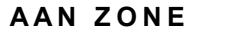

- **K.** Druk op de <**OK**> toets. In het venster verschijnt: **a-zone**
- **L.** Druk op de <**OK**> toets. In het venster verschijnt: **a-zone \_\_**
- **M.** Voer nu het zonenummer in van de eerste zone die u voor activering van deze uitgang wilt toewijzen. Druk na invoer wederom op de <**OK**> toets. In het venster verschijn nu de boodschap "a - zone".
- **N**. Druk op de <**VOLGENDE**> toets voor de "**b zone**" en herhaal de stappen **K** t/m **M** voor de tweede zone. Indien gereed verschijnt in het venster "b - zone".
- **O**. Druk op de <**VOLGENDE**> toets voor de "**c** zone" en herhaal de stappen **K** t/m **M** voor de derde zone. Indien gereed verschijnt in het venster "c - zone".
- **P.** Druk op de <**HOME**> toets om terug te gaan naar het onderdeel "AAN ZONE" druk nu nogmaals op de <**HOME**> toets. In het venster verschijnt:

#### **PROGRAM PGM**

**Q.** Druk op de <**VOLGENDE**> toets om het menu onderdeel "DEFINE X-10" af te werken.

#### 7.3 X-10 functies programmeren

In dit menu bepaald u wanneer de X-10 geactiveerd moet worden. U kunt kiezen uit de volgende mogelijkheden:

- & **Aan na inschakelen**
- Aan gedurende een alarm in het geheugen :

Pulserend aan-uit zolang er een alarm in het geheugen staat. Continue aan na uitschakelen en geheel uit nadat er volledig gereset wordt.

& **Aan tijdens in en uitlooptijd**

■ Aan met Zender: M.b.v. de AUX knop van een Zender onder voor behoud dat er een "PGM/X-10" functie is geselecteerd in locatie 16 van het systeem configuratie en de timer is ingesteld in locatie 19.

#### & **Aan met timer**

#### ■ Aan door zone activering

*Opmerking : De X-10 uitgang mag geprogrammeerd worden in alle mogelijke combinaties.*

**Opmerking:** Selecteer een Huis ID-code (Een code letter van A tot P) ter voorkoming dat deze storing ondervindt van andere X-10 installaties in de buurt.

**A.** Druk op de <**OK**> toets als **DEFINE X-10** wordt weergegeven. In het venster verschijnt:

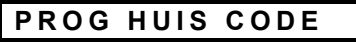

**B.** Druk opnieuw op de **<OK> toets**. In het venster verschijnt:

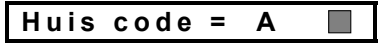

Kies uit de letters A tot P, het donkere blokje geeft de huidige waarde aan.

**C.** Druk op de <**VOLGENDE**> of <**BACK**> toets tot de ID-code die in wilt programmeren wordt weergegeven.

Druk nu 2x op de <**OK**> toets. In het venster verschijnt: **PROG HUIS CODE**. Druk op de <**VOLGENDE**> toets. In het venster verschijnt:

**TOESTEL CODE**

# 8. OPNEMEN SPRAAK 8.1 Introductie

Dit menu stelt u in staat om gesproken teksten op te nemen voor de volgende twee doeleinden:

- **Huis identiteit** Deze tekst wordt gesproken op het moment dat deze meldingen verzendt naar een Prive telefoonnummer.
- **3 vrije zone namen** Deze drie vrij in te spreken zone benamingen kunnen worden toegewezen aan een zone indien de vaste 26 benamingen niet toepasbaar zijn. Zie ook paragraaf 4.2.

Het inspreken van een boodschap gaat als volgt:

**A.** Voer de installateurscode in (zie sectie 1)

In het venster verschijnt "1. INSTAL. CODE".

**B.** Druk een aantal maal op de <**VOLGENDE**> toets totdat het 7<sup>e</sup> menu onderdeel wordt weergegeven en er het venster verschijnt:

**7. BERICHTEN**

# 8.2 Opname procedure

U heeft nu toegang in het REC. OPNAME menu om een Huis Identiteit in te spreken.

**A.** Druk op de <**OK**> toets. In het venster verschijnt:

**INDENTITEIT HUIS**

# 9. CONTROLE RFX ONTVANGST

# 9.1 Omschrijving en activering

Dit menu stelt u in staat de signaalsterkte van de draadloze zenders en detectoren te testen.

Het ontvangen signaal wordt in 3 niveaus weergegeven:

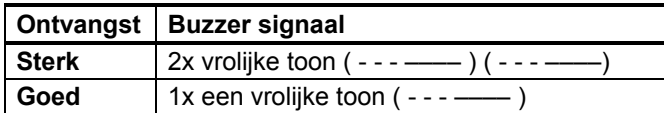

Het systeem bestuurt maximaal zeven X-10 units. Druk nu op de <**OK**> toets. De eerste X-10 unit met code Nr. 1 wordt nu automatisch weergegeven:

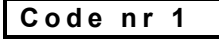

**D.** Druk op de <**VOLGENDE**> of <**BACK**> toets om een andere unit te selecteren.

Als de gewenste X-10 unit in het venste`r wordt weergegeven drukt u op de <**OK**> toets. In het venster verschijnt:

### **AAN INSCHAKELEN**

- **E.** Ga nu verder zoals omschreven in 7.2. Wanneer u klaar bent kunt u een andere X-10 unit selecteren m.b.v. de <**HOME**> toets.
- **F.** Indien u alle zeven X-10 units hebt geprogrammeerd dan kunt u verder gaan naar een ander onderdeel van het menu.

Druk na beëindiging op de <**AWAY**> toets. In het venster verschijnt: **<OK> = UIT MODE** U kunt nu een keuze maken of u het menu wilt verlaten of naar een ander gedeelte wilt

Houdt de <**2**> toets ingedrukt. In het venster verschijnt

m.b.v. de <**VOLGENDE**> toets of <**BACK**>).

#### kortstondig: **BERICHTOPNAME**

Direct daarna verschijnt in het venster:

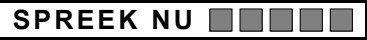

**C**. Blijf de <**2**> toets ingedrukt houden en spreek uw tekst in, tijdens het inspreken ziet u de donker blokjes verminderen. Na het verdwijnen (5 seconden later) verschijnt in het venster

#### **OPNAME BEEINDIGT**

- **D.** Laat nu de <**2**> toets los en controleer de ingesproken boodschap door het indrukken van de <**5**> toets.
- **E.** Druk op de <**VOLGENDE**> toets. In het venster verschijnt:

#### **GEBRUIKERSNAMEN1**

- **F.** Spreek nu de eerste van de 3 vrij in te spreken zonebenamingen in. (U heeft hiervoor 3 seconden).
- **G.** Druk op de <**VOLGENDE**> toets en herhaal de de procedure voor de **2<sup>e</sup> en 3<sup>e</sup> zone omschrijving.** Indien gereed drukt u op de <**HOME**> toets om terug te keren in het hoofdmenu.

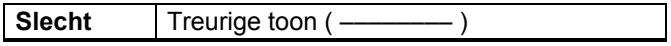

Om de RFX ontvangsttest uit te voeren gaat u als volgt tewerk:

- **A.** Voer de installateurscode in (zie sectie 1) In het venster verschijnt "1. INSTAL. CODE".
- **B.** Druk een aantal maal op de <**VOLGENDE**> toets totdat het 8<sup>e</sup> menu onderdeel wordt weergegeven en er het venster verschijnt:

# **8. DIAGNOSE**

#### U kunt nu een looptest uitvoeren.

*Opmerking: U kunt, indien de buzzer overal hoorbaar is de test op het gehoor afronden, anderzijds kunt u ook de resultaten terug zien in het geheugen. Zie 9.2.*

#### 9.2 Test Procedure

Om de test procedure volledig uit te voeren gaat u als volgt te werk:

**A.** Druk op de <**OK**> toets. In het venster verschijnt:

#### **DIAGNOSE TEST**

**B.** Doe een complete looptest. Elke zender die wordt geactiveerd wordt als in het volgende voorbeeld weergegeven:

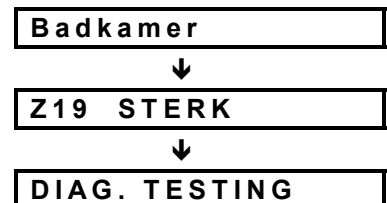

Als een zone wordt getest zonder resultaat of buzzer signaal dan is de zender buiten ontvangstbereik.

**C.** Na de looptest kunt het resultaat nazien door meermalen op de <**OK**> toets te drukken. De testweergave begint met zone 1.

# 10. GEBRUIKER OPTIES

Dit menu stelt u in staat om direct de gebruikersopties te programmeren. U kunt:

- **Het 4 e (Volg-mij) telefoonnummer**
- **Gebruikerscodes**
- **De spraak optie**
- **Tijdinstelling**
- **Datum**

Zie voor meer informatie de gebruikers handleiding.

# 11. GEHEUGEN UITLEZEN

#### 11.1 Introductie

Alle gebeurtenissen worden opgeslagen in het geheugen, welke een capaciteit heeft voor 100 gebeurtenissen.

Indien het geheugen vol is dan worden de nieuwste gebeurtenis bewaard en vervalt de oudste.

Elke gebeurtenis wordt met datum en tijd opgeslagen. In verband met de beperkte vensterruimte wordt eerst de gebeurtenis getoond gevolgd door de datum en tijd. Beide

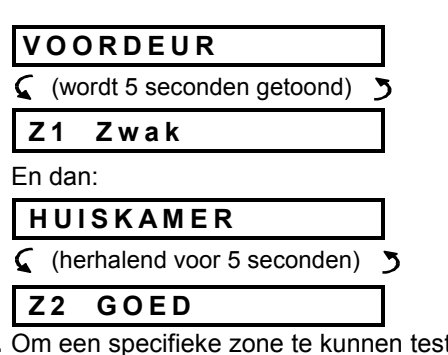

**D.** Om een specifieke zone te kunnen testen drukt u op de <**OK**> toets tot het resultaat van die zone getoond wordt. Doe dan een specifieke looptest voor deze zone en los een oorzaak probleem op door de detector te verplaatsen.

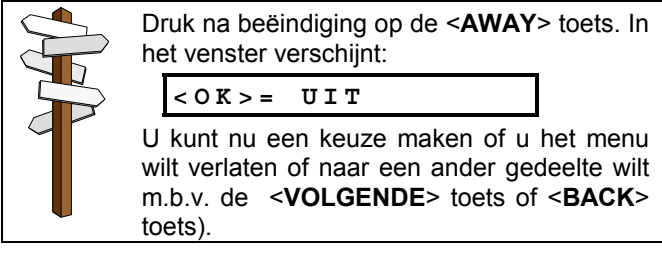

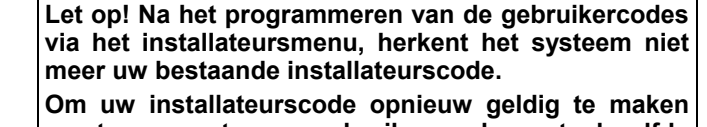

**moet er eerst een gebruikerscode met dezelfde identieke cijfercombinatie aangemaakt worden. Verlaat daarna dit menu en keer opnieuw terug in dit**

**gebruikersmenu. U kunt nu zonder gevolgen de gebruikercode wijzigen in elk gewenste combinatie.**

teksten verschijnen om beurten. M.b.v. de <**OK**> toets Indien u 4 minuten geen handelingen verricht, dan keert het systeem terug naar de normale situatie. Toegang tot het geheugen menu is te verkrijgen m.b.v. de  $(\star)$  toets.

**Figuur 7 geeft u een goede voorstelling m.b.t. het terugzien van gebeurtenissen. Zie ook 11.2 voor de uitlees procedure.**

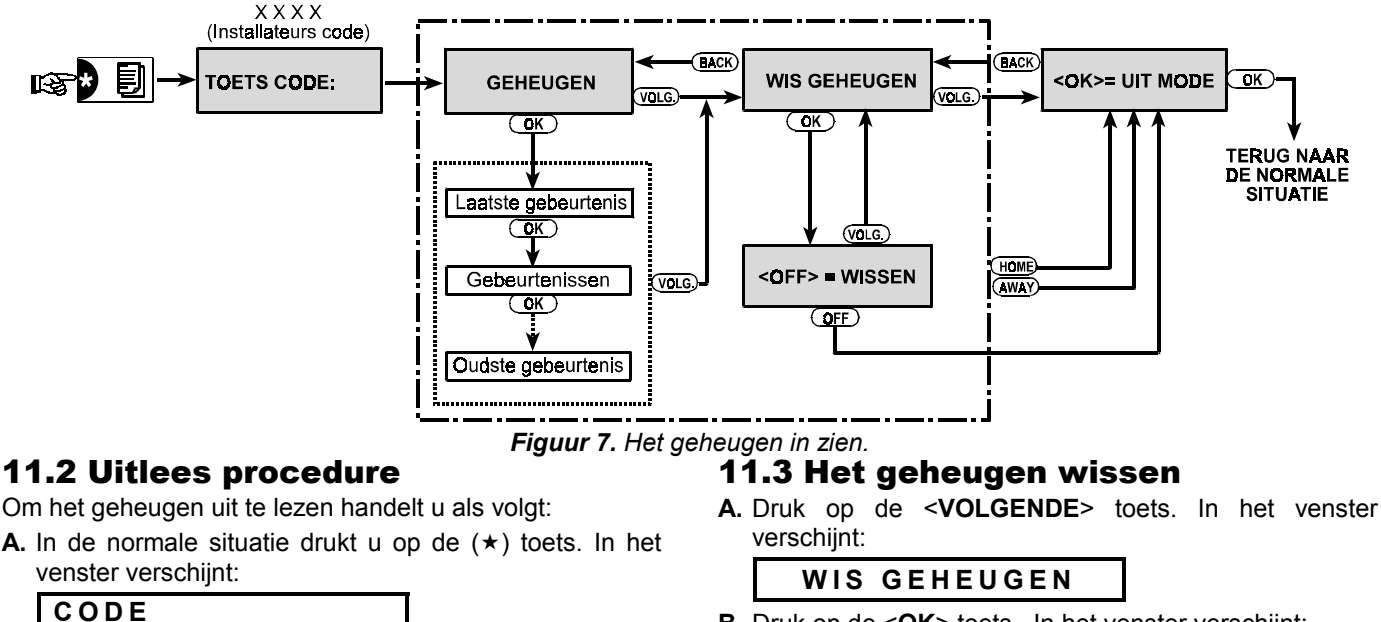

**B.** Druk op de <**OK**> toets. In het venster verschijnt:

**<OFF> = WISSEN**

**C.** Druk op de < OFF > toets. U hoort de "Vrolijke toon". In het venster verschijnt:

![](_page_18_Figure_4.jpeg)

- **D.** Druk nu op de <**OK**> toets. Het systeem keert terug naar de normale situatie.
- **C.** Druk op de <**OK**> toets. De laatste gebeurtenis wordt weergegeven. Voorbeeld: de laatste gebeurtenis betreft een alarm in zone 13, dan wordt het volgende weergegeven:

**B.** Toets uw installateurscode in. Als de code correct is hoort u de vrolijke toon. In het venster verschijnt:

Let op! Als u 5x een verkeerde code intoetst, dan is het codebediendeel 30 seconden uitgeschakeld.

![](_page_18_Picture_229.jpeg)

**GEHEUGEN**

De twee vensters verschijnen om beurten tot u op de <**OK**> toets om de volgende gebeurtenis in te zien of druk op de <**HOME**> toets om dit menu te verlaten of indien u 4 minuten geen handelingen verricht, dan keert het systeem terug naar de normale situatie.

**D.** Druk zo vaak als nodig is op de <**OK**> toets om de door u gewenste informatie in te zien.

![](_page_18_Picture_10.jpeg)

# BIJLAGE A. betekenis Protocol

#### Contact ID

![](_page_19_Picture_455.jpeg)

### SIA **Code Betekenis AR** Herstel netspanning **AT** Probleem netspanning **BA** | Inbraak Alarm **BB** | Overbrugging Inbraak **BC** Inloopfout **BR** Herstel inbraakalarm **BT** | Inbraakstoor signaal **BZ** Supervisie **CF** Geforceerde inschakeling **CL** Inschakeling **CR** Recent Close **FA** Brand Alarm **FR** Brand Herstel **HA** Dwangmelding **LR** | Herstel telefoonlijn **LT** Telefoonlijn storing **OP** Uitschakelmelding **PA** Paniek Alarm **QA** Hulpoproep **RP** Periodieke test melding (24-uurs test) **RX** Handmatige Testmelding **RY** Herstel handmatige Test TA | Tamper Alarm **TR** Tamper herstel **XR** Herstel lage batt.spanning detector **XT** | Lage batt.spanning detector **YR** Lage batterij spanning CCS **YT** | Herstel lage batt. Spanning CCS **YX** | Service noodzakelijk

#### 4/2 protocol **Alarm**

![](_page_19_Picture_456.jpeg)

#### **Herstel**

![](_page_19_Picture_457.jpeg)

#### **Supervisie**

![](_page_20_Picture_398.jpeg)

#### **Lage Batterij spanning**

![](_page_20_Picture_399.jpeg)

# **Geforceerde Inschakeling - Gebr. 1 - 8**

![](_page_20_Picture_400.jpeg)

#### **Zone Overbruggen**

![](_page_20_Picture_401.jpeg)

#### **Paniek alarm - Gebr. 1 - 8**

![](_page_20_Picture_402.jpeg)

### **Deelschakeling en Volledige inschakeling**

![](_page_20_Picture_403.jpeg)

![](_page_20_Picture_404.jpeg)

### **Storing**

![](_page_20_Picture_405.jpeg)

![](_page_20_Picture_406.jpeg)

![](_page_20_Picture_407.jpeg)

# BIJLAGE B. OVERZICHT ZONEFUNCTIES

#### B1. Interieur Zones

Interieur zones zijn: Detectie zones binnen een relatief beschermd gebied. In nagenoeg alle gevallen worden voor deze locaties beweging detectoren toegepast. De interieur zones worden afgeschermd door de omtrek zones.

Door gebruik te maken van de gebruikersoptie "deelschakelingî, kan de gebruiker het systeem gedeeltelijk inschakelen. De gebruiker kan zich nu vrij in zijn woning bewegen en toch gebruik maken en vertrouwen op zijn inbraaksignaleringssysteem.

# B2. Omtrek Zones

Omtrek zones zijn zoals de naam reeds doet vermoeden bedoeld ter detectie van het doorbreken van de omtrek van het pand, zoals ramen, deuren en dergelijke.

Het systeem reageert direct als omtrekzone een inbraak signaleert

# B3. Vertraagde Zones

T.b.v. het geautoriseerd binnen en buiten gaan van een woning heeft de gebruiker een vertraagde route nodig, waarlangs het pand verlaten of binnen gegaan kan worden. De vertragingstijd is door u in te stellen in het menu. Tijdens de uitlooptijd hoort de gebruiker een waarschuwingstoon. (tenzij uitgeprogrammeerd)

- **Uitloopvertraging.** De uitloopvertraging start zodra de gebruiker inschakelt en stelt hem in staat het pand binnen een bepaalde tijd te verlaten. Wanneer de uitloopvertraging start, dan start de buzzer met een langzaam signaal en eindigt met een snel signaal tijdens de laatste 10 seconden. De PowerMax heeft twee instelbare vertragingstijden om indien gewenst twee verschillende routes samen te stellen.
- **Inloopvertraging** De inloopvertraging start zodra de gebruiker het pand binnen gaat en stelt hem in de PowerMax binnen een bepaalde tijd uit te schakelen. Wanneer de inloopvertraging start, dan start de buzzer met een langzaam signaal en eindigt met een snel signaal tijdens de laatste 10 seconden. De PowerMax heeft twee instelbare vertragingstijden om indien gewenst twee verschillende routes samen te stellen.

#### B4. 24-uur Zones

24-uurs zones zijn hoofdzakelijk voor paniek knoppen, sommige omtrek detectoren en sabotage detectie en zijn actief ongeacht of het systeem is in of uitgeschakeld.

- 24-uur Zone Stil. Tijdens detectie wordt een melding verzonden naar de meldkamer en/-of prive telefoonnummers (mits geprogrammeerd) en wordt er geen luid alarm gegenereerd (buzzers, sirene, display etc.)
- **24-uur Zone Luid**. Tijdens detectie wordt een melding verzonden naar de meldkamer en/-of prive telefoonnummers (mits geprogrammeerd) en wordt er tevens een luid alarm gegenereerd (buzzers, sirene, display etc.)

#### B5. Brand Zones

Brand zones met daarop aangesloten brand/rookdetectoren zijn permanent actief, ongeacht of het systeem is in of uitgeschakeld. Een brandsignalering activeert de sirene **pulserend** en een melding wordt verzonden naar de meldkamer en/-of prive telefoon nummers (mits geprogrammeerd).

#### B6. Geen-Alarm Zones

Een Geen-Alarm zone heeft geen betrekking op het detecteren van een inbraak, maar is bedoeld als extra mogelijkheid om bijvoorbeeld het licht te schakelen of om een poort te openen of te sluiten. Om op afstand deze functies te kunnen verrichten, dan moet ook de daarvoor bestemde draadloze detector toegewezen worden aan de desbetreffende geen-alarm zone. (Zie ook menu 7). Maximaal kunnen er 3 zones voor deze functie worden toegewezen.

*Opmerking: Het bedienen van de uitgangen en X-10 modules kan ook uitgevoerd worden met afstand bedieningen m.b.v. de AUX [*❊*] drukknop, mits de [*❊*] toets is geprogrammeerd voor deze functie, zie ook. 5.16 en menu 7.*

### B7. Hulpoproep Zones

Voor personen die ten alle tijden om hulp moeten kunnen vragen, is er een miniatuur zender. Deze zender kan om de hals, om de pols gedragen worden. Indien de gebruiker hulp nodig heeft is een druk op de knop voldoende om het systeem de daarvoor geprogrammeerde meldkamer en/of prive telefoonnummers te laten bellen. (mits geprogrammeerd) Om dit mogelijk te maken moeten de zenders toegewezen worden aan de daarvoor bestemde hulpoproep zones en de telefoonnummers.

#### **Notities:**

![](_page_22_Picture_13.jpeg)

![](_page_23_Picture_0.jpeg)

**VISONIC LTD. (ISRAEL):** P.O.B 22020 TEL-AVIV 61220 ISRAEL. PHONE: (972-3) 645-6789, FAX: (972-3) 645-6788 **VISONIC INC. (U.S.A.):** 10 NORTHWOOD DRIVE, BLOOMFIELD CT. 06002-1911. PHONE: (860) 243-0833, (800) 223-0020. FAX: (860) 242-8094 **VISONIC LTD. (UK):** FRASER ROAD, PRIORY BUSINESS PARK, BEDFORD MK44 3WH. PHONE: (0870) 730-0800 FAX: (0870) 730-0801 **INTERNET:** www.visonic.com

VISONIC LTD. 2001 POWERMAX DN5450P (REV. 0, 6/01)

![](_page_23_Picture_3.jpeg)

**MADE IN ISRAEL** 

24 DN5450P